# C8088B Penuntas Multi Fungsi Panduan Administrator

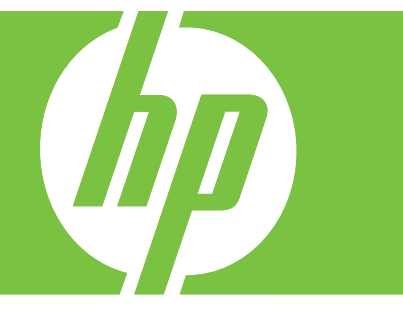

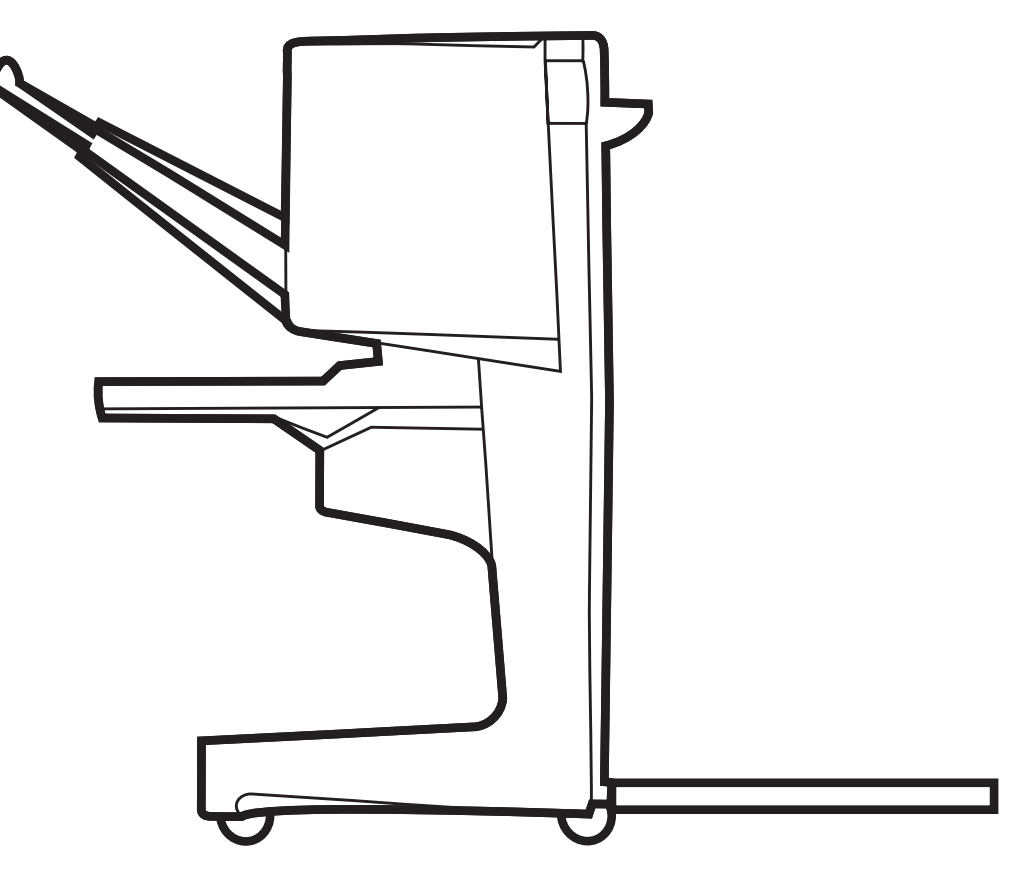

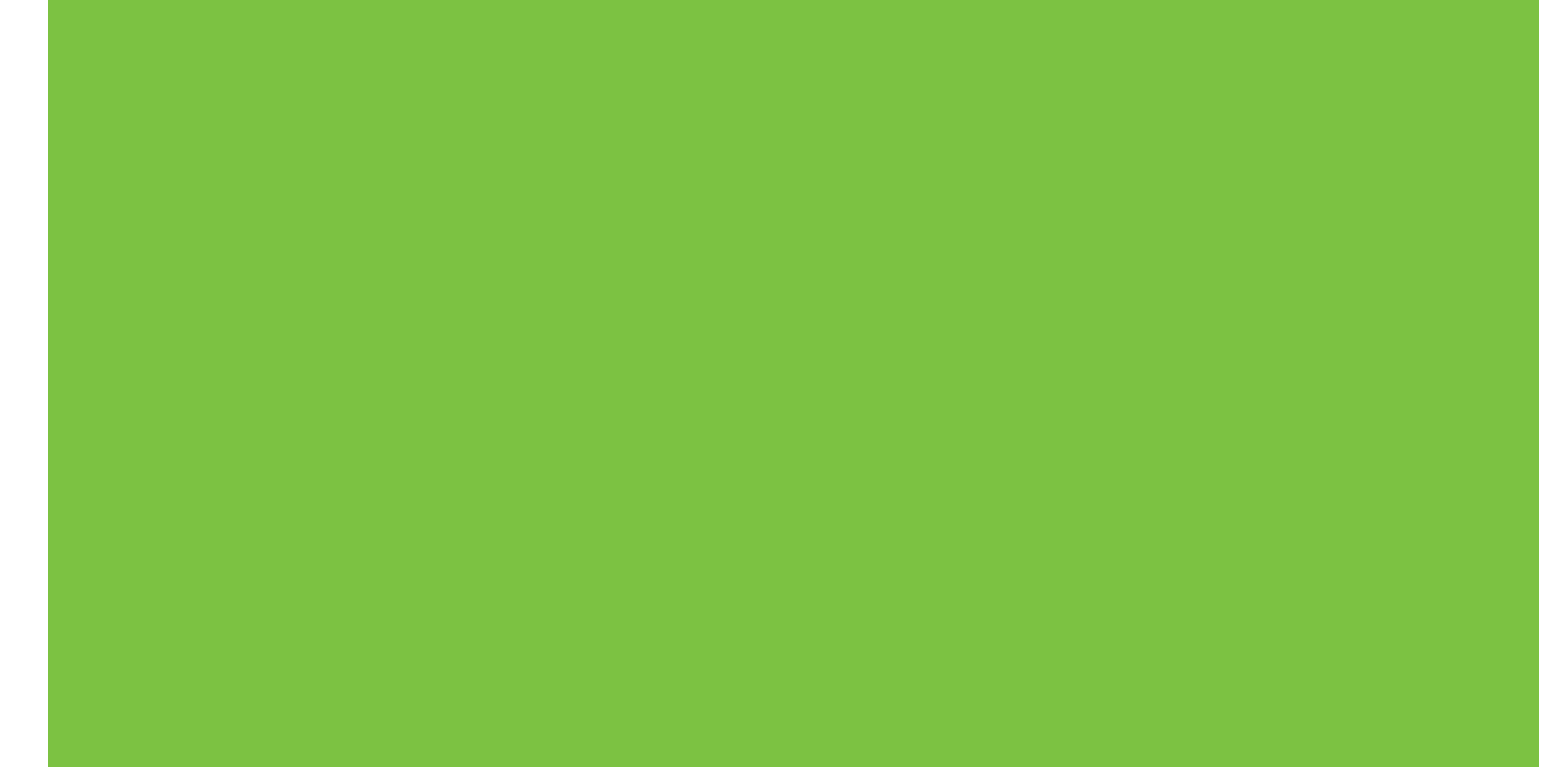

Terdaftar di Deperindag Provinsi DKI Jakarta No : 0089/1.824.51

### Penuntas Multi Fungsi Panduan Administrator

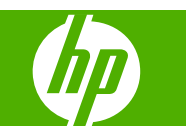

#### **Hak cipta dan Lisensi**

© 2007 Copyright Hewlett-Packard Development Company, L.P.

Dilarang melakukan reproduksi, adaptasi atau terjemahan tanpa izin tertulis sebelumnya, kecuali seperti yang diperbolehkan dalam undang-undang hak cipta.

Informasi yang dimuat dalam dokumen ini dapat berubah tanpa pemberitahuan.

Satu-satunya jaminan untuk produk dan layanan HP tercantum dalam pernyataan jaminan yang menyertai produk dan layanan tersebut. Tidak ada ketentuan apa pun dalam dokumen ini yang dapat ditafsirkan sebagai jaminan tambahan. HP tidak bertanggung jawab atas kesalahan atau kelalaian teknis atau redaksional dalam dokumen ini.

Nomor komponen: C8088-90909

Edition 1, 10/2007

Pernyataan Merek Dagang

Microsoft®, Windows®, Windows® XP, dan Windows™ Vista adalah merek dagang terdaftar dari Microsoft Corporation di A.S.

PostScript® adalah merek dagang terdaftar dari Adobe Systems Incorporated.

## $\overline{\mathsf{lsi}}$

#### 1 Pokok-pokok produk

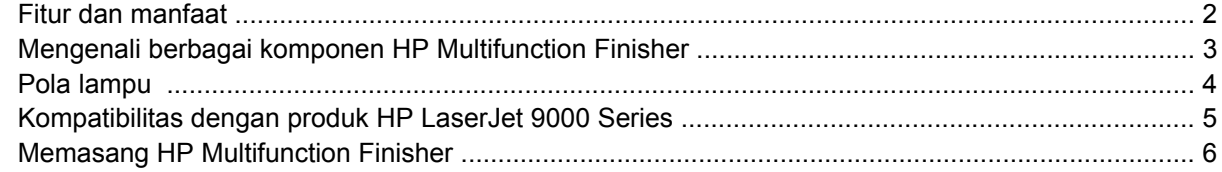

#### 2 Berbagai tugas Finisher

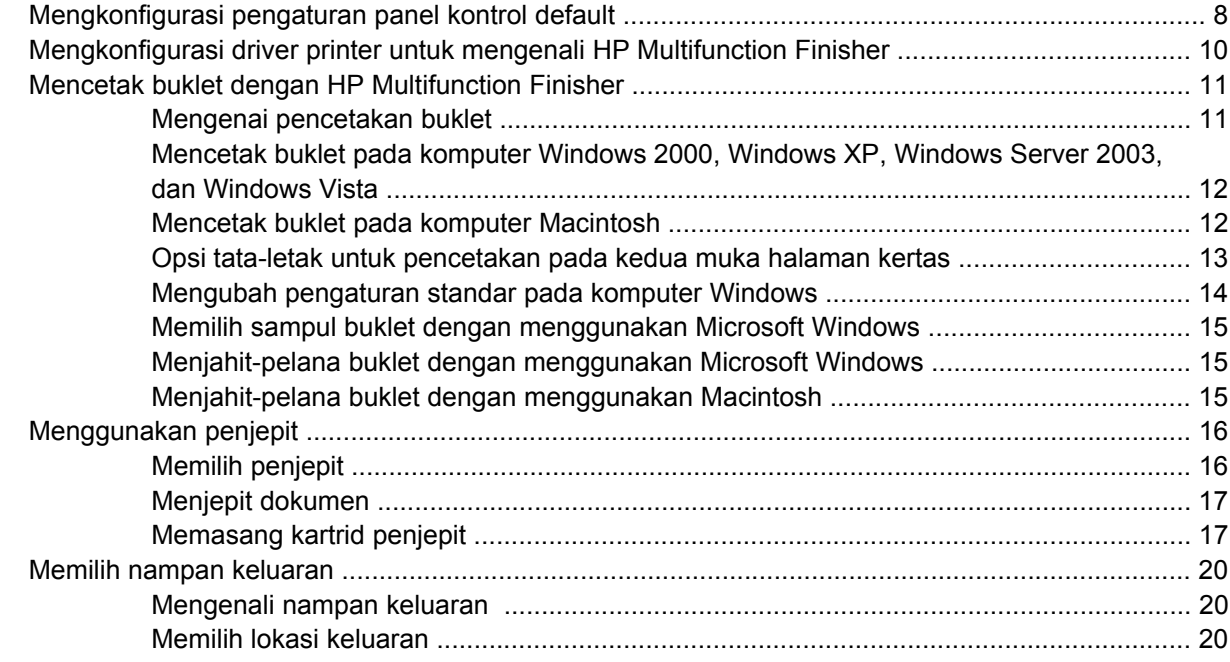

#### 3 Penyelesaian masalah

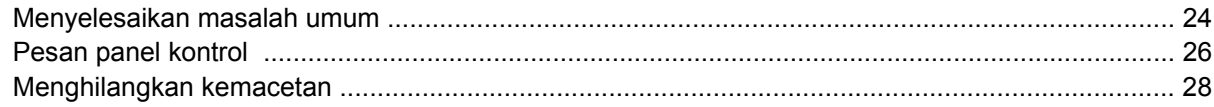

#### **Apendiks A Spesifikasi**

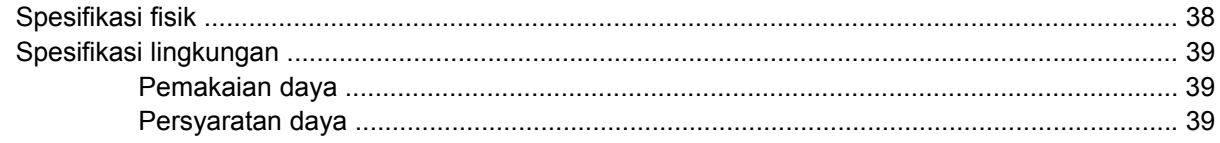

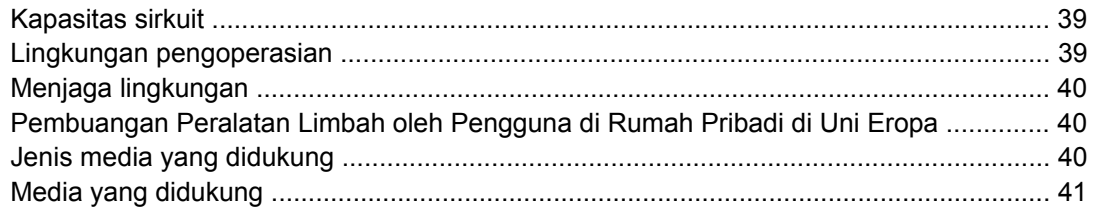

#### **Apendiks B Informasi Pengaturan**

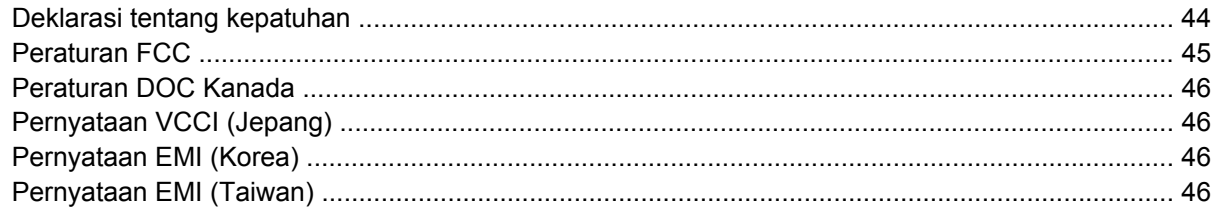

#### Apendiks C Layanan dan dukungan

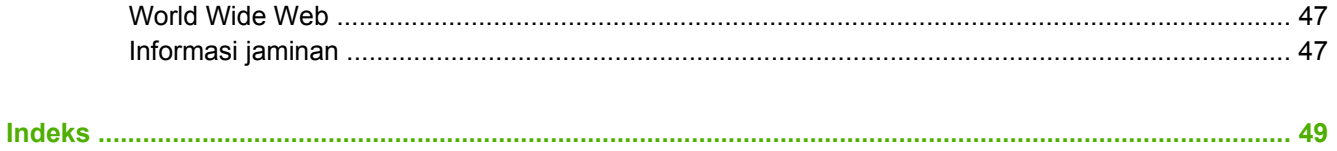

## <span id="page-6-0"></span>**1 Pokok-pokok produk**

- [Fitur dan manfaat](#page-7-0)
- [Mengenali berbagai komponen HP Multifunction Finisher](#page-8-0)
- [Pola lampu](#page-9-0)
- [Kompatibilitas dengan produk HP LaserJet 9000 Series](#page-10-0)
- [Memasang HP Multifunction Finisher](#page-11-0)

### <span id="page-7-0"></span>**Fitur dan manfaat**

HP Multifunction Finisher menawarkan opsi multiple custom-finishing [beberapa penyelesaian tersesuai] pada perangkat yang mudah digunakan. Anda bisa menghasilkan berbagai dokumen lengkap berpenampilan profesional yang dibuat di rumah dengan cara yang mudah, menghemat waktu dan biaya terkait seandainya dokumen tersebut diserahkan kepada pihak luar yang memberikan layanan penyelesaian profesional.

Anda bisa menggunakan perangkat untuk menumpuk, menjepit, menjahit-pelana dan melipat dokumen dalam jumlah besar sesuai permintaan. HP Multifunction Finisher memiliki sejumlah fungsi berikut:

- Dapat mendukung hingga 50 halaman per menit (ppm).
- Menawarkan pilihan posisi penjepitan:
	- Satu atau dua kawat jepit (di kiri atas, untuk orientasi portrait dan landscape)
	- Penjepitan bolak-balik (pada jalaran tepi media)
- Menjepit hingga 50 lembar kertas ukuran A4 dan letter per dokumen.
- Menjepit hingga 25 lembar kertas ukuran A3 dan ledger per dokumen.
- $\bullet$  Melipat halaman tunggal.
- Menjahit-pelana dan melipat buklet yang terdiri hingga 10 lembar kertas (40 halaman)
- Melakukan penumpukan kapasitas tinggi sampai dengan 1.000 lembar kertas ukuran A4- dan letter atau hingga 500 lembar kertas ukuran A3- dan ledger.
- Melakukan penumpukan untuk transparansi, amplop, label dan kertas berlubang dan lembarpotong.
- Menumpuk sampai dengan 40 buklet yang terdiri hingga 5 lembar (20 halaman jadi) kertas ukuran A3- dan ledger.
- Bisa melakukan pemilihan stok sampul yang beratnya hingga 199 g/m<sup>2</sup> (53 lb).
- Menyusun dokumen dengan menggunakan pencetakan offset hemat waktu.

### <span id="page-8-0"></span>**Mengenali berbagai komponen HP Multifunction Finisher**

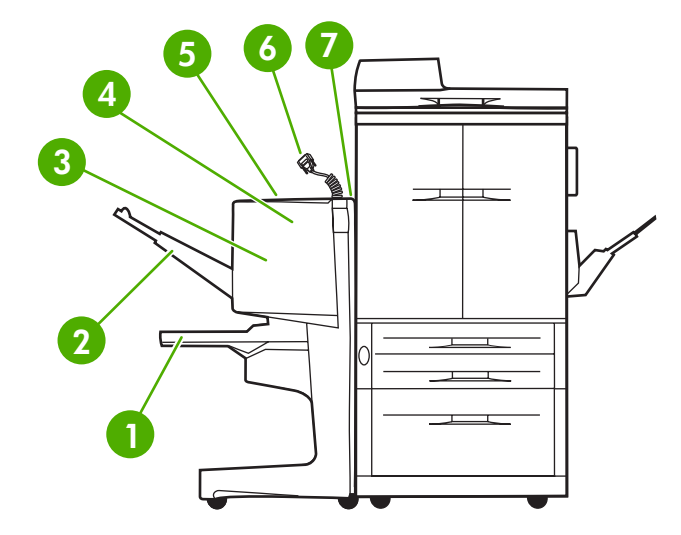

 **Nampan buklet**: Nampan ini menumpuk sampai dengan 40 buklet yang terdiri hingga 5 lembar (20 halaman jadi) kertas ukuran A3- dan ledger. **Nampan penumpuk**: Nampan ini bisa menampung sampai dengan 1.000 lembar kertas ukuran A4- dan letter atau hingga 500 lembar kertas ukuran A3- dan ledger. **Area pelipatan**: Bagian yang melipat hasil cetak. **Unit penjepit**: Bagian yang menjepit hasil cetak. **Jalur kertas**: Bagian yang menerima kertas dari printer. Kertas macet, mungkin harus dikeluarkan dari bagian ini. **Konektor Jet-Link**: Konektor ini memfungsikan komunikasi antara printer atau MFP dan HP Multifunction Finisher. **Perakitan flipper**: Bagian yang menerima kertas dari printer.

### <span id="page-9-0"></span>**Pola lampu**

**Gambar 1-1** Lokasi lampu LED

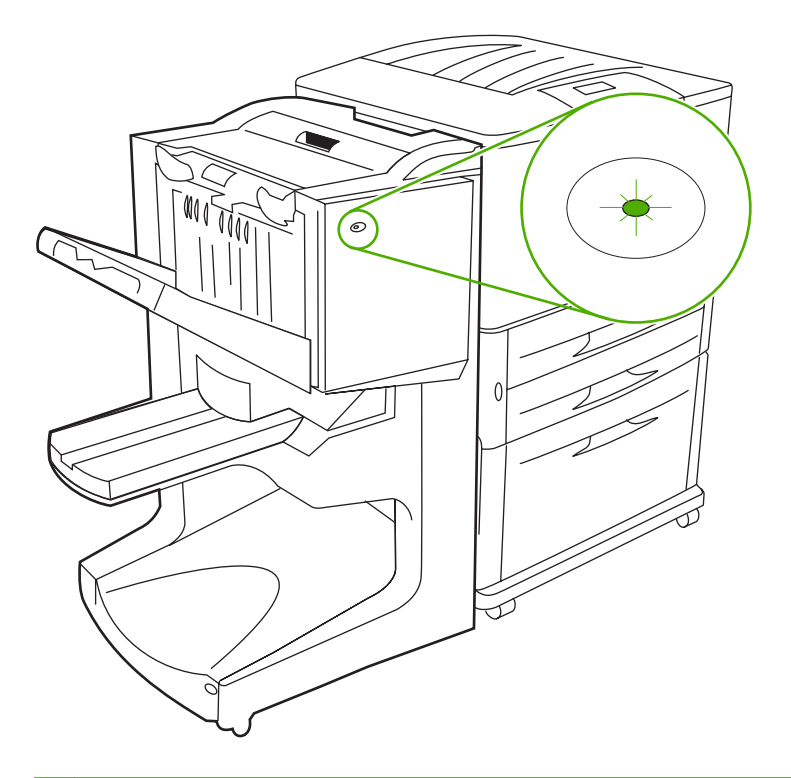

**EX CATATAN:** Printer atau model MFP mungkin berbeda dari yang diperlihatkan.

Lampu LED pengguna, yang terletak di bagian depan perangkat, menunjukkan status kesalahan umum. Gunakan tabel berikut untuk menafsirkan status perangkat dengan menggunakan lampu LED.

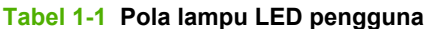

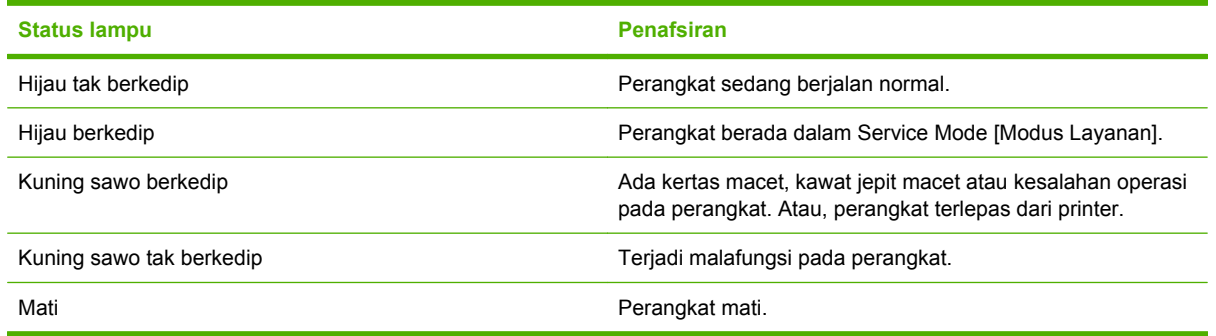

**CATATAN:** Lampu LED layanan, yang terletak di belakang perangkat, memberitahukan informasi kesalahan spesifik untuk dukungan pelanggan dan agen servis. Jika lampu LED layanan berwarna merah, tanyakan kepada ahli servis profesional.

### <span id="page-10-0"></span>**Kompatibilitas dengan produk HP LaserJet 9000 Series**

HP Multifunction Finisher kompatibel dengan sejumlah perangkat berikut ini:

- HP LaserJet 9040
- HP LaserJet 9050
- HP LaserJet 9040mfp
- HP LaserJet 9050mfp
- HP Color LaserJet 9500
- Produk HP Color LaserJet 9500mfp Series
- HP LaserJet M9040 MFP
- HP LaserJet M9050 MFP

Agar HP Multifunction Finisher dapat bekerja dengan produk HPLaserJet9000 dan 9000mfp Series, lakukan langkah-langkah berikut ini untuk memperbarui firmware:

- **1.** Temukan file firmware untuk printer Anda di [http://www.hp.com/.](http://www.hp.com/) Berikut ini adalah sejumlah versi firmware terbaru:
	- Printer HP LaserJet 9000: 02.516.0A atau yang lebih baru
	- HP LaserJet 9000Lmfp dan 9000mfp: 03.801.1 atau yang lebih baru
- **EX CATATAN:** Semua versi firmware ini menginstal firmware HP Multifunction Finisher versi 031010 sewaktu memperbarui firmware agar Multifunction Finisher dapat bekerja dengan produk HP LaserJet9000 dan 9000mfp Series.
- **2.** Buka HPPrinter Utility [Utilitas Printer HP].
- **3.** Dalam daftar **Configuration Settings** [Pengaturan Konfigurasi], pilih **Firmware Update** [Perbarui Firmware].
- **4.** Klik **Choose** [Pilih], arahkan ke file firmware yang akan di-upload dan klik **OK**.
- **5.** Klik **Upload** untuk memperbarui file firmware.

### <span id="page-11-0"></span>**Memasang HP Multifunction Finisher**

**PERINGATAN!** Untuk menghindari malafungsi, jangan memasang HP Multifunction Finisher dengan mendorong baki penjepit. Pesan kesalahan 66.12.36 mungkin muncul jika perangkat salah pasang.

**Gambar 1-2** Memasang HP Multifunction Finisher - Cara yang keliru I٢

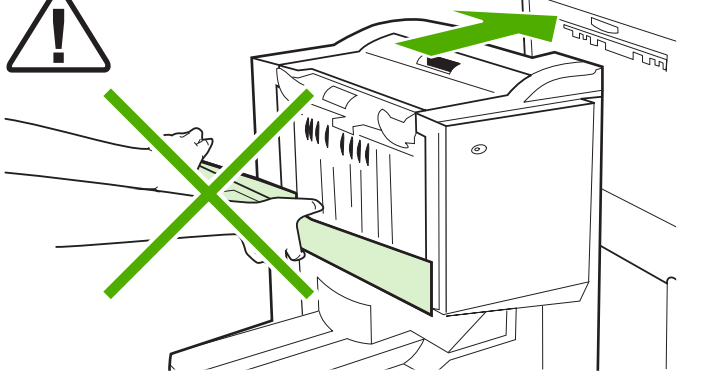

Untuk memasang HP Multifunction Finisher, pegang perangkat pada kedua tepi selubung samping, lalu dorong perangkat ke arah printer.

**Gambar 1-3** Memasang HP Multifunction Finisher - Cara yang benar

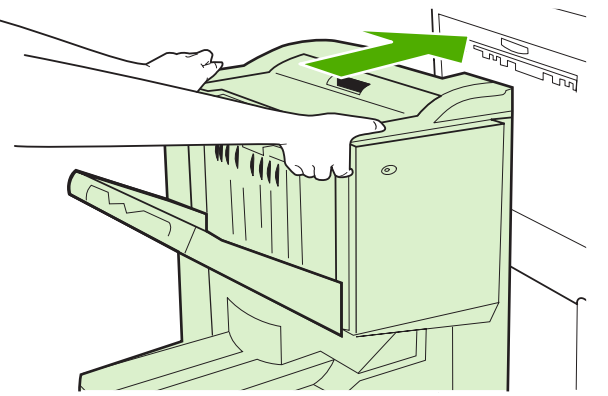

## <span id="page-12-0"></span>**2 Berbagai tugas Finisher**

- [Mengkonfigurasi pengaturan panel kontrol default](#page-13-0)
- [Mengkonfigurasi driver printer untuk mengenali HP Multifunction Finisher](#page-15-0)
- [Mencetak buklet dengan HP Multifunction Finisher](#page-16-0)
- [Menggunakan penjepit](#page-21-0)
- [Memilih nampan keluaran](#page-25-0)

### <span id="page-13-0"></span>**Mengkonfigurasi pengaturan panel kontrol default**

Ubah pencetakan offset default, tindakan penjepit default dan penyesuaian garis lipatan default melalui panel kontrol.

#### **Konfigurasi pengaturan panel kontrol pada HP LaserJet 9050, HP LaserJet 9040mfp, HP LaserJet 9050mfp, HP Color LaserJet 9500, dan HP Color LaserJet 9500mfp Series**

- **1.** Tekan  $\checkmark$  untuk memasuki sejumlah menu.
- **2.** Gunakan **decimine dan V** untuk bergulir ke CONFIGURE DEVICE [KONFIGURASI PERANGKAT], lalu tekan  $\blacktriangleright$ .
- **3.** Gunakan  $\triangle$  dan  $\nabla$  untuk bergulir ke MULTIFUNC. FINISHER, lalu tekan  $\checkmark$ .

#### **Konfigurasi pengaturan panel kontrol pada HP LaserJet M9040 MFP dan HP LaserJet M9050 MFP**

- **1.** Gulir ke dan sentuh Administrasi.
- **2.** Gulir ke dan sentuh Perilaku Perangkat.
- **3.** Gulir ke dan sentuh Multifunct. Finisher.

Tabel berikut ini menguraikan pengaturan panel kontrol untuk HP Multifunction Finisher.

**EX CATATAN:** Administrator sistem dapat membatasi akses ke pencetakan offset dan tindakan penjepit standar.

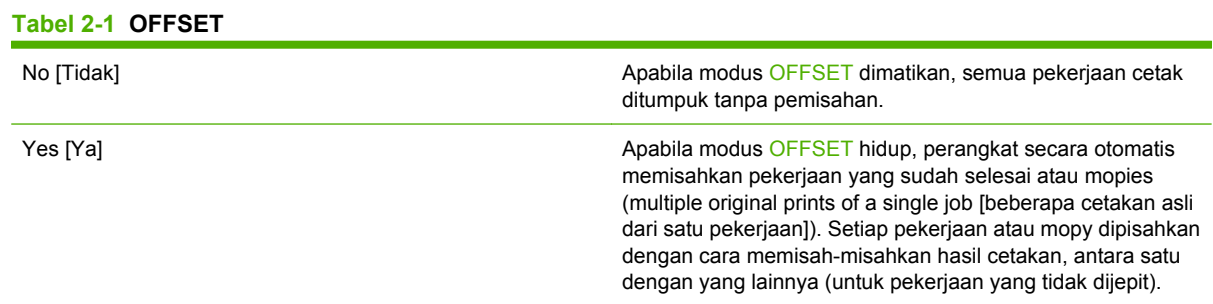

**EX CATATAN:** Fungsi offset hanya tersedia dalam nampan penumpuk (nampan 1) dan hanya untuk hasil cetak yang tidak dijepit. Anda bisa memilih tindakan penjepit yang tersedia melalui driver printer (contohnya, gunakanlah satu atau dua kawat jepit).

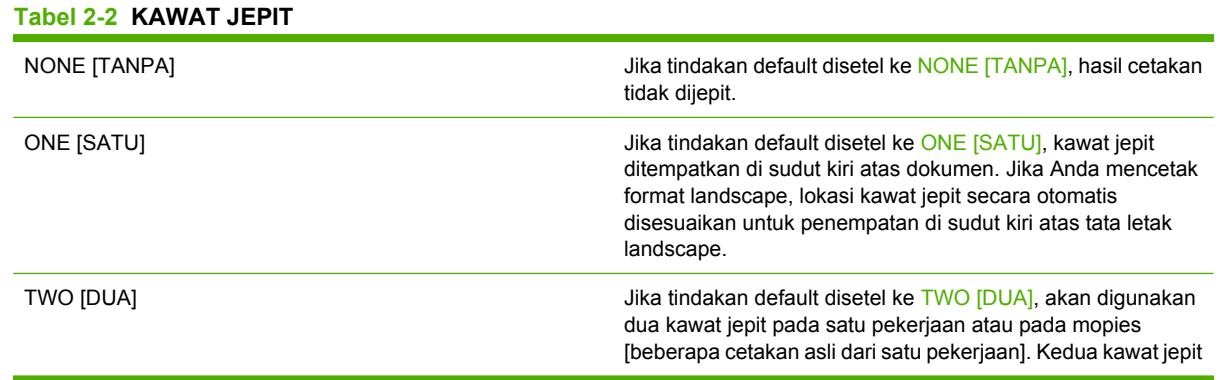

ditempatkan paralel pada pinggiran yang terdekat ke printer (pada jalaran pinggiran)

#### <span id="page-14-0"></span>**Tabel 2-3 OPSI TUMPUK**

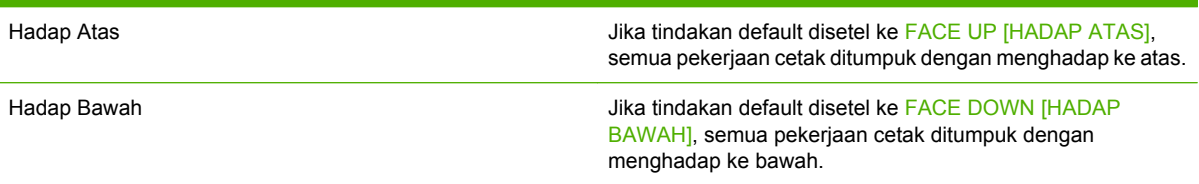

#### **Tabel 2-4 MENYESUAIKAN GARIS LIPATAN**

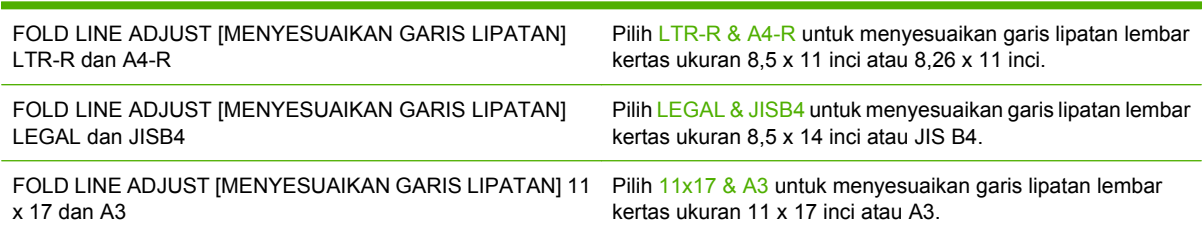

Menyesuaikan posisi garis lipat bergantung pada ukuran lembar kertas. Penyesuaian dilakukan dengan kenaikan +/- ,15 mm (0,006 inci), dengan cakupan maksimum +/- 2,1 mm (0,082 inci).

#### **EX CATATAN:** Jika garis lipatan dan posisi jahitan tidak cocok, hubungi bagian servis.

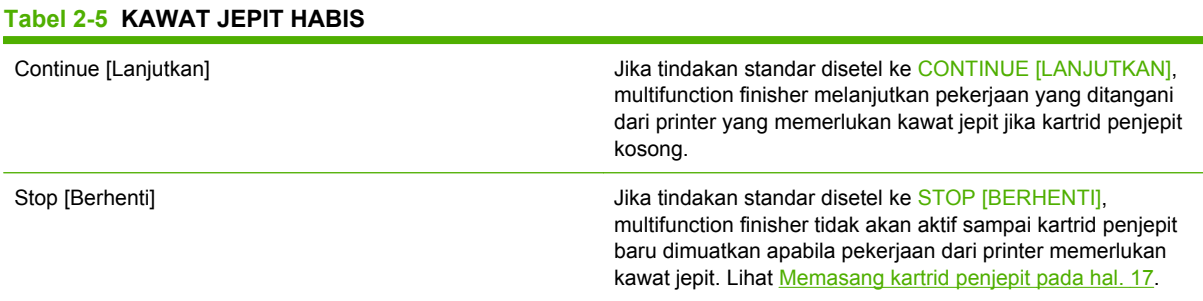

#### **Tabel 2-6 JAHIT-PELANA**

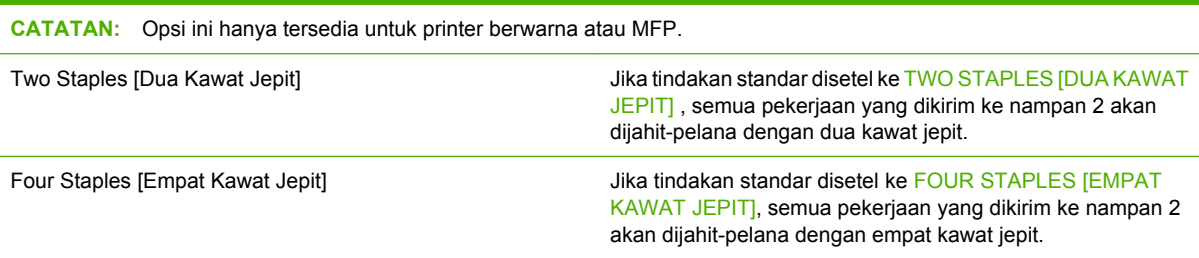

### <span id="page-15-0"></span>**Mengkonfigurasi driver printer untuk mengenali HP Multifunction Finisher**

#### **Windows**

- **EX CATATAN:** Untuk sepenuhnya memanfaatkan kemampuan printer/MFP dalam menangani kertas, tetapkan modus pengoperasian dalam driver printer untuk setiap pengguna.
	- **1.** Untuk komputer Windows2000, Windows XP, Windows Server 2003, and Windows Vista dalam tampilan klasik, klik tombol **Start** [Mulai], arahkan ke **Settings** [Pengaturan], lalu klik **Printers**.

Pada tampilan default komputer Windows XP dan Windows Server 2003, klik tombol **Start** [Mulai], lalu klik **Printers and Faxes** [Printer dan Faks].

Pada tampilan default komputer WindowsVista, klik tombol **Start** [Mulai], klik **Control Panel** [Panel Kontrol], kemudian klik **Printer** di bawah kategori **Hardware and Sound** [Perangkat Keras dan Suara].

- **2.** Pilih model printer.
- **3.** Klik **File**, kemudian klik **Properties**.
- **4.** Klik tab **Device Settings** [Pengaturan Perangkat].
- **5.** Gunakan salah satu metode berikut ini untuk memilih HP Multifunction Finisher:
	- Gulir ke bawah ke **Automatic Configuration** [Konfigurasi Otomatis], pilih **Update Now** [Perbarui Sekarang] dan klik **Apply** [Terapkan].
	- Gulir ke bawah ke **Accessory Output Bin** [Nampan Keluaran Aksesori], pilih **HP Multifunction Finisher**, lalu klik **Apply** [Terapkan].

#### **Macintosh**

- **1.** Buka Printer Center utility [Utilitas Pusat Printer].
- **2.** Pilih model printer.
- **3.** Klik **File**, kemudian klik **Show Info** [Tunjukkan Info] (X + I).
- **4.** Klik tab **Installable Options** [Opsi Dapat Diinstal].
- **5.** Gulir ke **Accessory Output Bins** [Nampan Keluaran Aksesori], lalu pilih **HP Multifunction finisher**.
- **6.** Klik **Apply Changes** [Terapkan Perubahan].

### <span id="page-16-0"></span>**Mencetak buklet dengan HP Multifunction Finisher**

Bagian ini menjelaskan sejumlah langkah yang harus dilakukan dalam membuat buklet pada driver printer dan menerangkan sejumlah langkah untuk komputer Windows® dan Macintosh.

**EX CATATAN:** Pelipatan dan penjepitan buklet secara otomatis memerlukan HP Multifunction Finisher. Jika printer tidak dilengkapi dengan HP Multifunction Finisher, printer bisa mencetak halaman dalam urutan yang benar dan lembar halaman itu bisa dilipat dan dijepit atau dijilid secara manual.

#### **Mengenai pencetakan buklet**

Anda bisa memperoleh akses ke fitur pencetakan buklet otomatis pada sejumlah program perangkat lunak, seperti program desktop-publishing. Lihatlah dokumentasi yang disertakan dengan program perangkat lunak tersebut untuk mendapatkan informasi tentang cara membuat buklet.

Jika Anda menggunakan program perangkat lunak yang tidak mendukung pembuatan buklet, Anda bisa membuat buklet dengan menggunakan driver printer HP.

**CATATAN:** HP merekomendasikan agar Anda menggunakan program perangkat lunak untuk menyiapkan dan mempratinjau dokumen untuk pencetakan, kemudian menggunakan driver printer untuk mencetak dan menjahit-pelana buklet.

Langkah-langkah berikut ini dilakukan sewaktu membuat buklet pada driver printer:

- Preparing the booklet [Menyiapkan buklet]: Susunlah halaman pada lembar (penetapan buklet) untuk membuat buklet. Susunlah dokumen dalam program perangkat lunak atau gunakan fitur pencetakan buklet pada driver printer HP.
- **Adding a cover** [Menambahkan sampul]: Tambahkan sampul ke buklet dengan memilih halaman pertama yang berbeda, yang menggunakan jenis kertas yang berlainan. Sampul dari jenis kertas yang sama seperti buklet bisa juga digunakan. Ukuran sampul buklet harus sama dengan ukuran lembar dalam buklet. Namun, halaman sampul dapat dicetak pada jenis kertas yang berbeda dari lembar halaman dalam buklet.
- **Saddle stitching** [Jahit-pelana]: Bagian tepi media yang pendek harus diumpankan terlebih dulu ke dalam printer. Finisher menjepit bagian tengah buklet (jahit-pelana), kemudian melipat buklet. Jika buklet hanya terdiri atas selembar kertas, finisher akan melipat lembar itu tetapi tidak menjepitnya. Jika buklet terdiri dari beberapa lembar kertas, finisher akan menjepitnya kemudian melipat hingga 10 lembar per buklet.

Gunakanlah fitur buklet HP Multifunction Finisher untuk menjahit-pelana dan melipat buklet yang terdiri atas sejumlah ukuran media berikut ini:

- $A<sub>3</sub>$
- A4 (berlabel A4-R)
- Letter (berlabel letter-R)
- Legal
- 11 x 17 (ledger)

#### <span id="page-17-0"></span>**Mencetak buklet pada komputer Windows 2000, Windows XP, Windows Server 2003, dan Windows Vista**

Lakukanlah langkah-langkah berikut untuk mencetak buklet dari program perangkat lunak pada komputer Windows.

**EX CATATAN:** Prosedur berikut mengubah pengaturan printer sementara untuk pekerjaan mencetak. Setelah dokumen dicetak, pengaturan printer kembali ke pengaturan standar yang dikonfigurasi dalam driver printer. Untuk mengubah pengaturan standar printer, lihat [Mengubah pengaturan standar pada](#page-19-0) [komputer Windows pada hal. 14.](#page-19-0)

- **1.** Dalam program perangkat lunak, bukalah dokumen yang akan dicetak.
- **2.** Klik **File**, kemudian klik **Print** [Cetak].
- **3.** Pilih model printer.
- **4.** Klik **Preferences** [Preferensi] atau **Properties** [Properti].
- **5.** Klik tab **Finishing** [Penyelesaian], dan pilih suatu jumlah dari **Print on Both Sides** [Cetak Bolak-Balik].
- **6.** Pilih **Flip Pages Up** [Putar-Balik Halaman ke Atas], jika perlu.
- **7.** Pada menu buka-bawah **Booklet Layout** [Tata-letak Buklet], pilih tata-letak buklet. Gambar di sebelah kanan menu mengilustrasikan tata-letak.
- **8.** Klik **OK**.

#### **Mencetak buklet pada komputer Macintosh**

Lakukanlah langkah-langkah berikut untuk mencetak buklet dari program perangkat lunak pada komputer Macintosh.

Sebelum mencetak buklet untuk pertama kali, pastikan bahwa HP Manual Duplex [Dupleks Manual HP] dan perangkat lunak Buklet sudah diinstal. Perangkat lunak ini memerlukan instalasi custom [tersesuai] dan tersedia untuk Mac OS 9.2.2 dan yang terdahulu.

**CATATAN:** Mac OS X tidak dapat mencetak buklet, tetapi Anda tetap bisa menggunakan HP Multifunction Finisher sebagai perangkat keluaran.

- **1.** Dalam program perangkat lunak, bukalah dokumen yang akan dicetak.
- **2.** Klik **File**, kemudian klik **Print** [Cetak].
- **3.** Pilih **Tata-letak**.
- **4.** Klik **Print on Both Sides** [Cetak Bolak-Balik].
- **5.** Pada menu buka-bawah, pilih **Plug-In Preferences** [Preferensi Plug-In], pilih **Print-Time Filters** [Filter Waktu-Cetak] dan pilih **Booklet** [Buklet].
- **6.** Klik **Save Settings** [Simpan Pengaturan].
- **7.** Klik **Booklet Printing** [Pencetakan Buklet].
- **8.** Klik **Format Booklet** [Format Buklet].
- <span id="page-18-0"></span>**9.** Pada menu buka-bawah, pilih ukuran kertas.
- **10.** Klik **Print** [Cetak].

#### **Opsi tata-letak untuk pencetakan pada kedua muka halaman kertas**

Opsi tata-letak cetak yang tersedia diperlihatkan dalam Gambar 2-1 Mencetak dari kiri ke kanan (perhatikan nomor halaman) pada hal. 13 dan [Gambar 2-2 Mencetak dari kanan ke kiri \(perhatikan](#page-19-0) [nomor halaman\) pada hal. 14.](#page-19-0) Pilih opsi penjilidan dan orientasi untuk pekerjaan cetak dari opsi pengaturan halaman pada program perangkat lunak, jika memungkinkan.

**EX CATATAN:** Terminologi yang digunakan untuk menguraikan tata-letak dalam Gambar 2-1 Mencetak dari kiri ke kanan (perhatikan nomor halaman) pada hal. 13 mungkin tidak sama untuk program yang berbeda.

Jika tidak memungkinkan untuk menetapkan opsi ini dalam opsi pengaturan halaman pada program perangkat lunak, aturlah opsinya dalam driver printer.

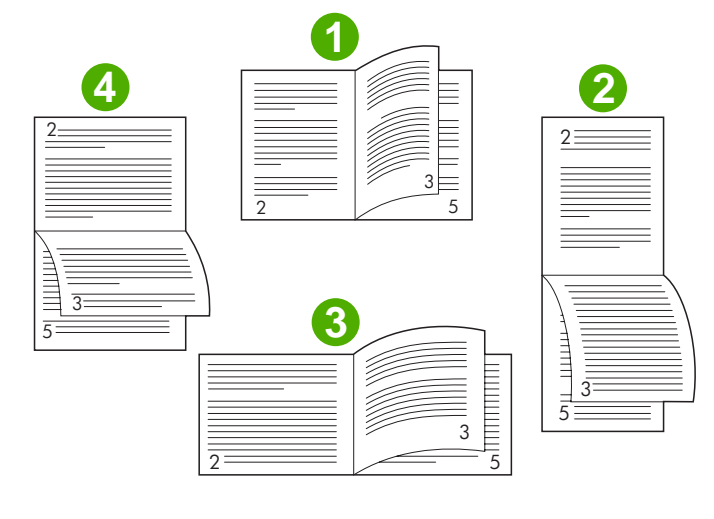

**Gambar 2-1** Mencetak dari kiri ke kanan (perhatikan nomor halaman)

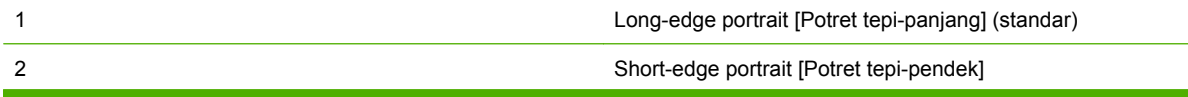

<span id="page-19-0"></span>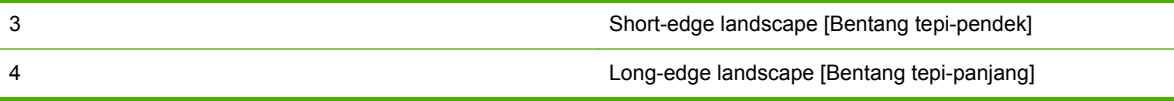

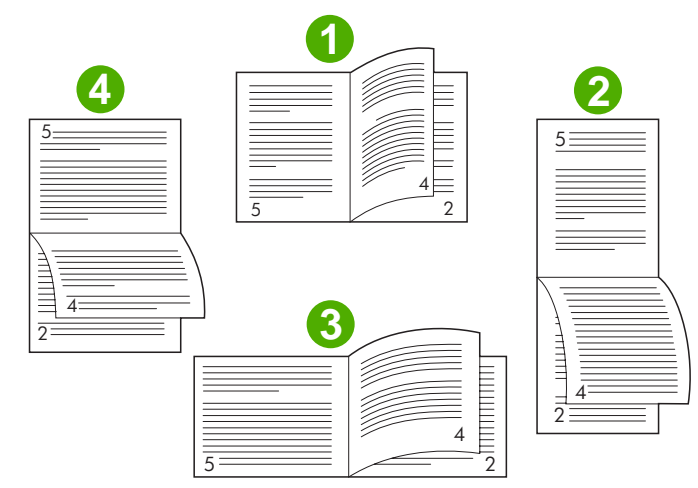

**Gambar 2-2** Mencetak dari kanan ke kiri (perhatikan nomor halaman)

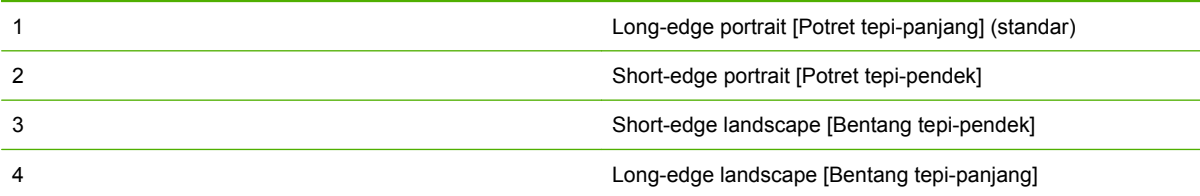

#### **Mengubah pengaturan standar pada komputer Windows**

Terapkan prosedur berikut ini untuk mengubah pengaturan standar dalam driver printer untuk semua program perangkat lunak yang digunakan pada komputer.

Lakukan langkah-langkah berikut untuk komputer Windows 2000, Windows XP, Windows Server 2003, dan Windows Vista

**1.** Untuk komputer Windows2000, Windows XP, Windows Server 2003, and Windows Vista dalam tampilan klasik, klik tombol **Start** [Mulai], arahkan ke **Settings** [Pengaturan], lalu klik **Printers**.

Pada tampilan default komputer Windows XP dan Windows Server 2003, klik tombol **Start** [Mulai], lalu klik **Printers and Faxes** [Printer dan Faks].

Pada tampilan default komputer WindowsVista, klik tombol **Start** [Mulai], klik **Control Panel** [Panel Kontrol], kemudian klik **Printer** di bawah kategori **Hardware and Sound** [Perangkat Keras dan Suara].

- **2.** Klik kanan ikon printer.
- **3.** Klik **Printing Preferences** [Preferensi Cetak].
- **4.** Ubahlah pengaturan apa pun pada tab. Pengaturan ini menjadi pengaturan standar printer.
- **5.** Klik **OK** untuk menyimpan pengaturan.

#### <span id="page-20-0"></span>**Memilih sampul buklet dengan menggunakan Microsoft Windows**

- **1.** Klik **File**, klik **Print** [Cetak], kemudian klik **Properties**.
- **2.** Pilih model printer.
- **3.** Klik **Preferences** [Preferensi] atau **Properties** [Properti].
- **4.** Klik tab **Paper** [Kertas].
- **5.** Klik opsi **First Page** [Halaman Pertama] dan pilih kotak cek **Use different paper for first page** [Gunakan kertas yang berbeda untuk halaman pertama].
- **6.** Pada menu **Size is**, **Source is**, dan **Type is** [Ukurannya, Sumbernya, Jenisnya], pilih pengaturan yang berkaitan dengan kertas yang sedang digunakan.
- **7.** Gunakan kertas yang berbeda dan pengaturan yang sesuai.

#### **Menjahit-pelana buklet dengan menggunakan Microsoft Windows**

Lakukan langkah-langkah berikut ini untuk menjahit pelana dokumen pada Windows 2000, Windows XP, Windows Server 2003, atau Windows Vista.

- **1.** Klik **File**, klik **Print** [Cetak], kemudian klik **Properties**.
- **2.** Pilih model printer.
- **3.** Klik **Preferences** [Preferensi] atau **Properties** [Properti].
- **4.** Pilih tab **Output** [Keluaran].
- **5.** Pilih **Fold & Stitch** [Lipat & Jahit] di bawah opsi **Staple** [Kawat Jepit] di bagian **Output Option** [Opsi Keluaran].

#### **Menjahit-pelana buklet dengan menggunakan Macintosh**

- **1.** Klik **File**, kemudian klik **Print** [Cetak].
- **2.** Pada menu buka-bawah, klik **Output Options** [Opsi Keluaran].
- **3.** Pada menu buka-bawah, klik **Booklet Bin** [Nampan Buklet].
- **4.** Klik **Fold/Saddle Stitch** [Lipat/Jahit-Pelana]

### <span id="page-21-0"></span>**Menggunakan penjepit**

Perangkat dapat menjepit dokumen yang terdiri atas minimum dua halaman dan maksimum 50 halaman kertas Letter atau A4 seberat 75-g/m<sup>2</sup> (20-lb) (maksimum 25 halaman untuk kertas Ledger atau A3). Berat kertas halaman harus 64 s.d. 199 g/m<sup>2</sup> (17 s.d. 53 lb) untuk ukuran apa pun yang didukung perangkat.

- Nampan penumpuk dapat menampung tumpukan hingga 1.000 lembar (tanpa kawat jepit).
- Mungkin ada batas penjepitan untuk media yang lebih berat atau berlapis, sehingga jumlah tumpukan berkurang di bawah 50 lembar halaman.
- Jika pekerjaan yang Anda inginkan untuk dijepit hanya terdiri atas satu lembar, atau terdiri lebih dari 50 lembar, perangkat mengirim hasil cetak ke nampan tanpa kawat jepit.

#### **Memilih penjepit**

Biasanya, Anda bisa memilih penjepit melalui program atau driver Anda, walaupun beberapa opsi mungkin hanya tersedia melalui driver.

Di mana dan bagaimana Anda membuat pilihan, tergantung pada program atau driver Anda. Jika Anda tidak dapat memilih penjepit dari program atau driver, pilih penjepit dari panel kontrol.

#### **HP LaserJet 9040/9050 dan HP Color LaserJet 9500**

- 1. Tekan  $\checkmark$  untuk memasuki sejumlah menu.
- <sup>2.</sup> Gunakan **▲** dan ▼ untuk bergulir ke CONFIGURE DEVICE [KONFIGURASI PERANGKAT] lalu tekan  $\blacktriangledown$ .
- **3.** Gunakan  $\triangle$  dan  $\nabla$  untuk bergulir ke MULTIFUNC. FINISHER lalu tekan  $\checkmark$ .
- **4.** Gunakan  $\triangle$  dan  $\triangledown$  untuk bergulir ke Kawat jepit lalu tekan  $\triangledown$ .
- **5.** Gunakan  $\triangle$  dan  $\nabla$  untuk bergulir ke opsi penjepitan yang dikehendaki dan tekan  $\checkmark$ .

Opsi penjepitan Anda yaitu, None [Tanpa], One [Satu], atau Two [Dua] kawat jepit.

#### **HP LaserJet 9040mfp/9050mfp dan HP Color LaserJet 9500mfp**

- **1.** Sentuh **Copy Settings** [Pengaturan Penyalinan].
- **2.** Pada menu Staple [Kawat jepit], sentuh **Corner** [Sudut] atau **Edge** [Tepi], tergantung di mana Anda ingin menjepit dokumen itu, kemudian tekan **OK**. Jika Anda memilih **Booklet** [Buklet] dari menu **Copies per Page** [Salinan per Halaman], opsi penjepitan Anda adalah **None** [Tanpa], **One** [Satu], **Two** [Dua], dan **Saddle Stitch** [Jahit-Pelana].

#### **EX CATATAN:** Ikon halaman di samping kanan layar sentuh menunjukkan posisi kawat jepit.

#### **HP LaserJet M9040 MFP dan HP LaserJet M9050 MFP**

- **1.** Gulir ke dan sentuh Administrasi.
- **2.** Gulir ke dan sentuh Perilaku Perangkat.
- <span id="page-22-0"></span>**3.** Gulir ke dan sentuh Multifunct. Finisher.
- **4.** Sentuh Kawat jepit
- **5.** Sentuh opsi penjepitan yang dikehendaki, lalu sentuh Simpan

Opsi penjepitan Anda yaitu, None [Tanpa], One [Satu], atau Two [Dua] kawat jepit.

#### **Menjepit dokumen**

#### **Windows**

- **1.** Klik **File**, klik **Print** [Cetak], kemudian klik **Properties**.
- **2.** Pilih model printer.
- **3.** Klik **Preferences** [Preferensi] atau **Properties** [Properti].
- **4.** Pada tab **Output** [Keluaran], klik daftar buka-bawah **Staple** [Kawat Jepit] dan klik opsi penjepitan yang dikehendaki.

#### **Macintosh**

- **1.** Pada menu **File**, klik **Print** (Command + P).
- **2.** Pilih opsi **Finishing** [Penyelesaian].
- **3.** Untuk tujuan **Output** [Keluaran], pilih **Stapler** [Penjepit]
- **4.** Dalam opsi **Finishing** [Penyelesaian], pilih opsi penjepitan yang dikehendaki.

#### **Memasang kartrid penjepit**

Pesan STAPLER LOW ON STAPLES [KAWAT JEPIT PENJEPIT HAMPIR HABIS] muncul pada panel kontrol printer jika kartrid penjepit tinggal berisi 20 hingga 50 kawat jepit. Pesan STAPLER OUT OF STAPLES [PENJEPIT KEHABISAN KAWAT JEPIT] muncul pada panel kontrol printer jika tidak ada lagi kawat jepit di dalam kartrid penjepit.

**1.** Buka pintu unit penjepit.

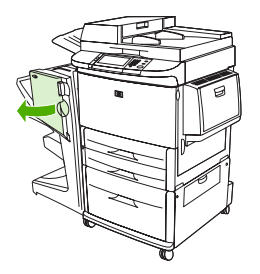

**2.** Sorong unit penjepit ke arah Anda.

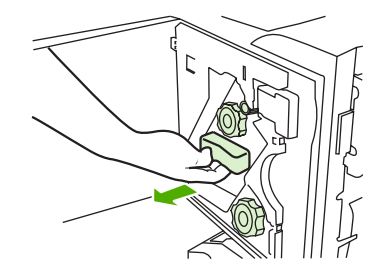

**3.** Putar kenop besar hijau sampai Anda melihat bintik biru (ini menandakan, bahwa penjepit sudah terbuka sepenuhnya).

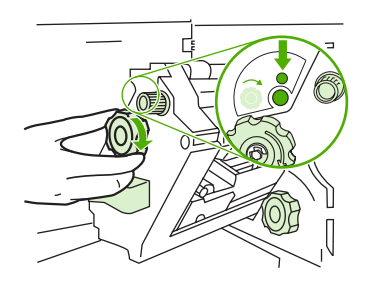

- **4.** Putar kenop kecil hijau di bagian atas unit penjepit searah jarum jam sampai kartrid kawat jepit bergerak ke kiri unit penjepit.
- **PERHATIAN:** Bintik biru harus muncul di jendela unit penjepit sebelum Anda melepaskan kartrid kawat jepit. Jika Anda mencoba melepaskan kartrid kawat jepit sebelum bintik biru muncul di jendela, Anda bisa merusak perangkat.

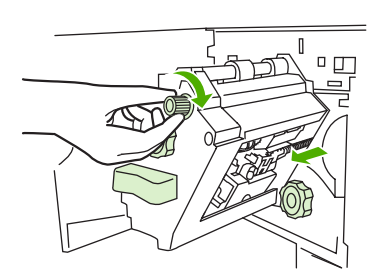

**5.** Pada kartrid kawat jepit yang kosong, pijit tab dengan jari Anda dan tarik kartrid kosong keluar.

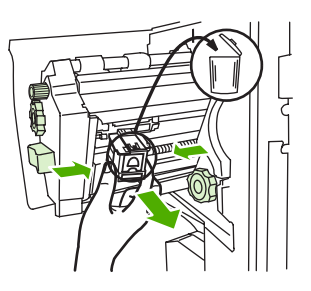

**6.** Masukkan kartrid kawat jepit yang baru sehingga kartrid mengunci di dalam tempatnya.

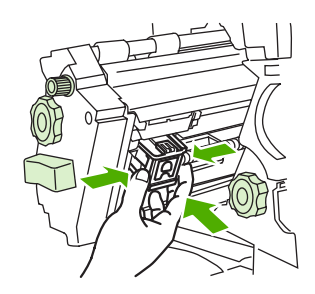

**7.** Sorong unit penjepit ke dalam perangkat.

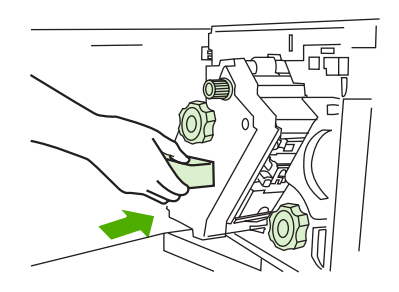

**8.** Tutup pintu unit penjepit.

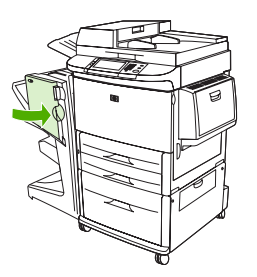

### <span id="page-25-0"></span>**Memilih nampan keluaran**

#### **Mengenali nampan keluaran**

Perangkat memiliki dua lokasi keluaran: nampan penumpuk dan nampan buklet.

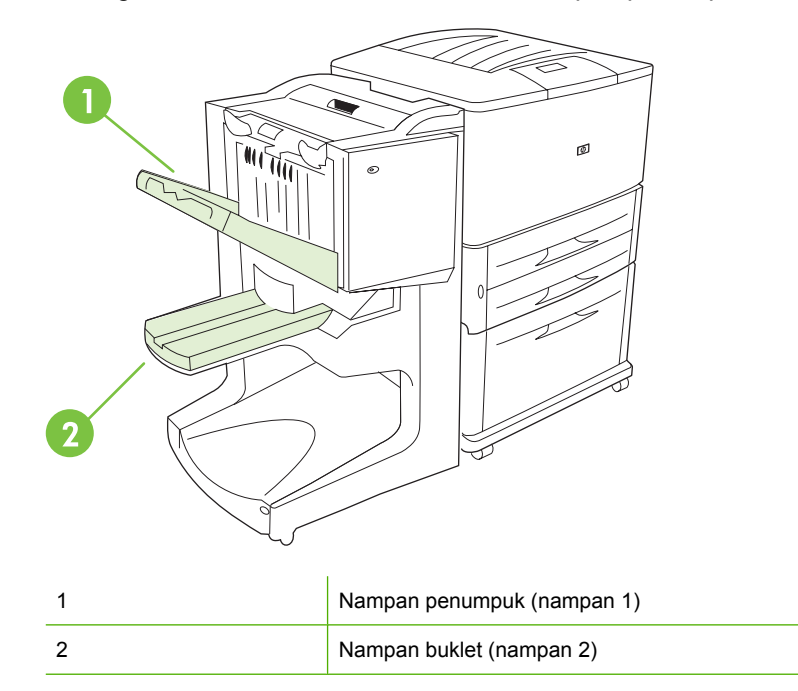

**Stacker bin** [Nampan Penumpuk] (nampan 1) menyediakan kapasitas penumpukan 1.000 lembar dan mengatur dokumen untuk menghadap ke atas atau menghadap ke bawah, tergantung opsi yang dipilih dalam driver.

**Nampan buklet** (nampan 2) mengerjakan pelipatan dan jahit-pelana untuk 40 buklet yang terdiri hingga 5 lembar kertas (20 halaman jadi). Pemandu penumpukan secara otomatis menyesuaikan untuk menampung ukuran buklet dalam produksi.

Penjepit melayani kedua nampan, dan menjepit sebanyak-banyaknya 50 lembar kertas per dokumen atau 10 lembar halaman per dokumen jahit-pelana.

Ada sensor yang menyebabkan printer berhenti sewaktu nampan perangkat sudah penuh. Operasi berlanjut setelah Anda mengeluarkan semua media dari nampan.

**EX CATATAN:** Transparansi, amplop, label, kertas berlubang dan kertas lembar-potong didukung dalam nampan penumpuk (nampan 1).

**CATATAN:** Jika Anda mencetak amplop, keluarkan semua amplop dari nampan setelah pekerjaan tuntas untuk menjaga kualitas penumpukan.

#### **Memilih lokasi keluaran**

Anda bisa memilih lokasi keluaran (nampan) melalui aplikasi perangkat lunak atau melalui driver printer Anda. (Di mana dan bagaimana Anda membuat pilihan, tergantung pada program atau driver Anda.) Jika Anda tidak dapat memilih lokasi keluaran dari program atau driver, tetapkan lokasi keluaran default dari panel kontrol printer.

#### **Pilih lokasi keluaran untuk HP LaserJet 9040/9050 dan HP Color LaserJet 9500**

- **1.** Gunakan **atau wituk bergulir ke CONFIGURE DEVICE [KONFIGURASI PERANGKAT]** lalu tekan  $\blacktriangledown$
- **2.** Gunakan  $\triangle$  atau  $\triangledown$  untuk bergulir ke PRINTING [MENCETAK] lalu tekan  $\triangledown$ .
- **3.** Gunakan **atau ke** untuk bergulir ke PAPER DESTINATION [TUJUAN KERTAS] lalu tekan .
- 4. Gunakan **A** atau **V** untuk bergulir ke nampan keluaran atau perangkat yang Anda inginkan dan tekan X. Administrator jaringan Anda, mungkin sudah mengubah nama perangkat. Tanda asterik (\*) muncul di samping pilihan Anda.

#### **Pilih lokasi keluaran untuk HP LaserJet 9040mfp/9050mfp dan HP Color LaserJet 9500mfp**

- **1.** Sentuh MENU.
- **2.** Sentuh CONFIGURE DEVICE [KONFIGURASI PERANGKAT].
- **3.** Sentuh PRINTING [MENCETAK].
- **4.** Sentuh PAPER DESTINATION [TUJUAN KERTAS].
- **5.** Gulir ke nampan keluaran atau perangkat yang Anda inginkan, kemudian sentuh OK. Administrator jaringan Anda, mungkin sudah mengubah nama perangkat. Tanda asterik (\*) muncul di samping pilihan Anda.

#### **Pilih lokasi keluaran untuk HP LaserJet M9040 MFP dan HP LaserJet M9050 MFP**

- **1.** Gulir ke dan sentuh Administrasi.
- **2.** Sentuh Opsi Pekerjaan Default .
- **3.** Sentuh Opsi Fotokopi Default atau Opsi Cetak Default.
- **4.** Sentuh Nampan Keluaran .
- **5.** Sentuh nampan keluaran atau perangkat yang dikehendaki, kemudian sentuh Simpan.

Opsi penjepitan Anda yaitu, None [Tanpa], One [Satu], atau Two [Dua] kawat jepit.

## <span id="page-28-0"></span>**3 Penyelesaian masalah**

- [Menyelesaikan masalah umum](#page-29-0)
- [Pesan panel kontrol](#page-31-0)
- [Menghilangkan kemacetan](#page-33-0)

## <span id="page-29-0"></span>**Menyelesaikan masalah umum**

**Tabel 3-1 Masalah perangkat yang umum**

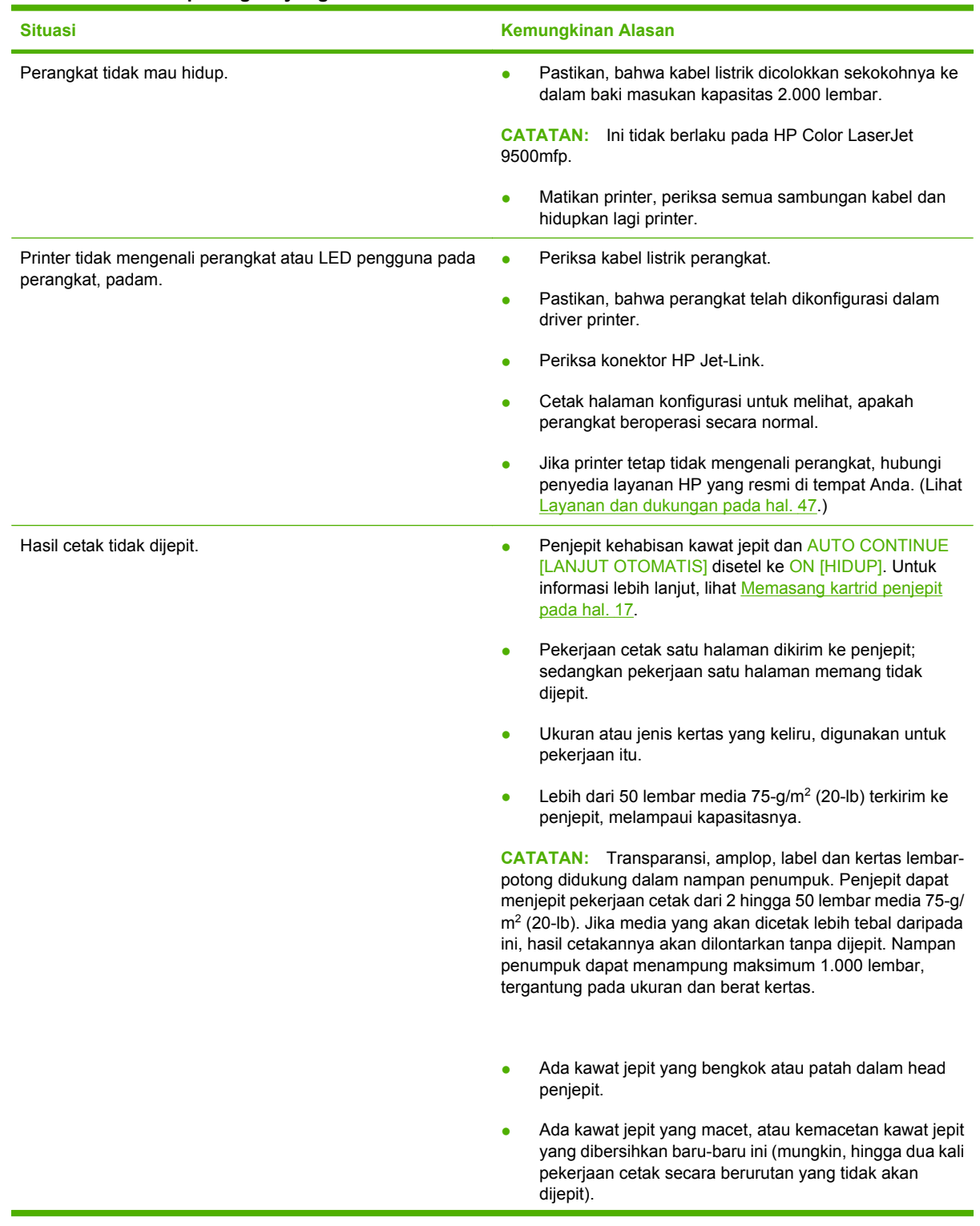

<span id="page-30-0"></span>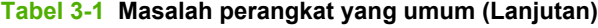

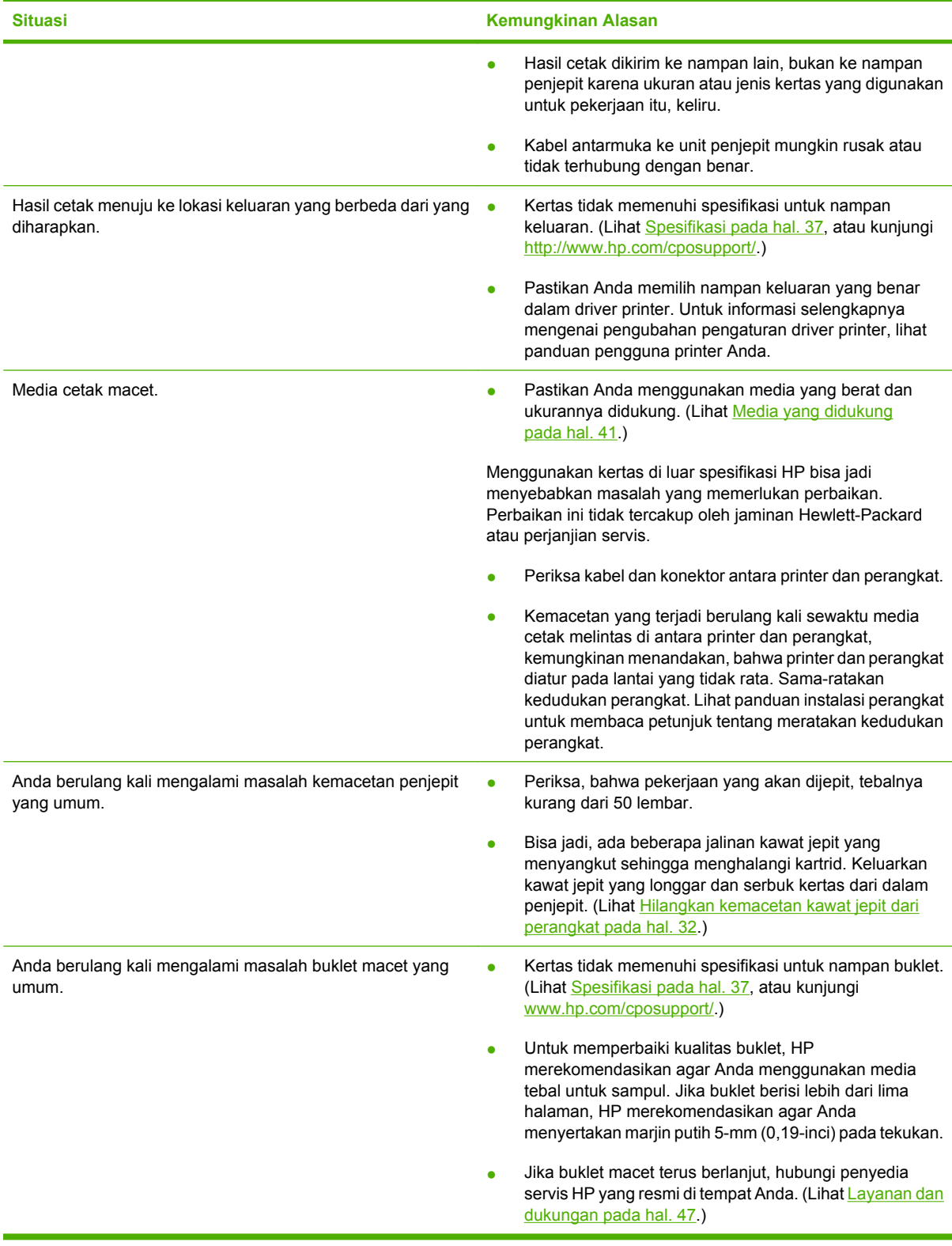

### <span id="page-31-0"></span>**Pesan panel kontrol**

Tabel berikut menjelaskan pesan perangkat yang mungkin muncul pada panel kontrol.

#### **Tabel 3-2 Pesan panel kontrol**

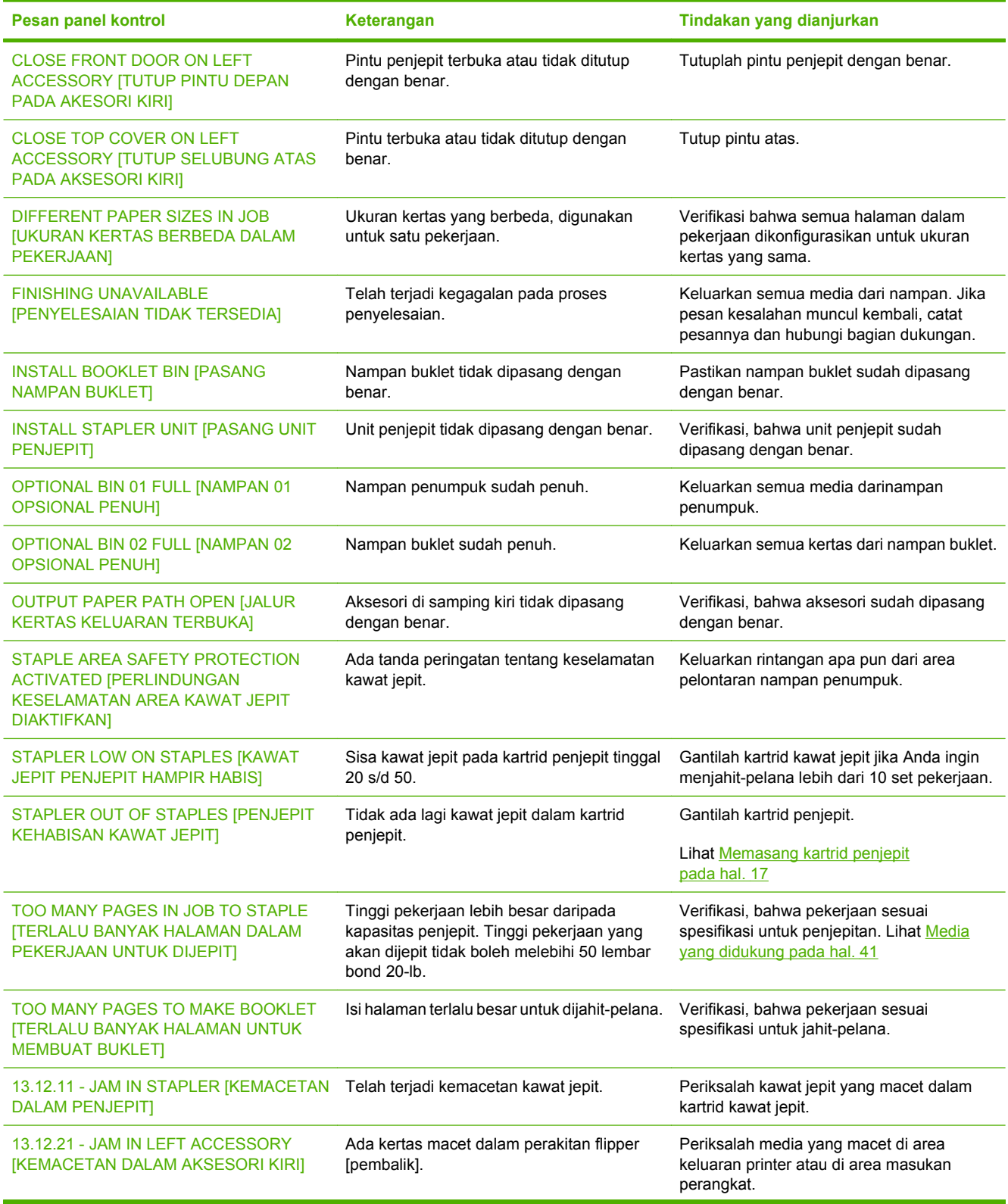

#### **Tabel 3-2 Pesan panel kontrol (Lanjutan)**

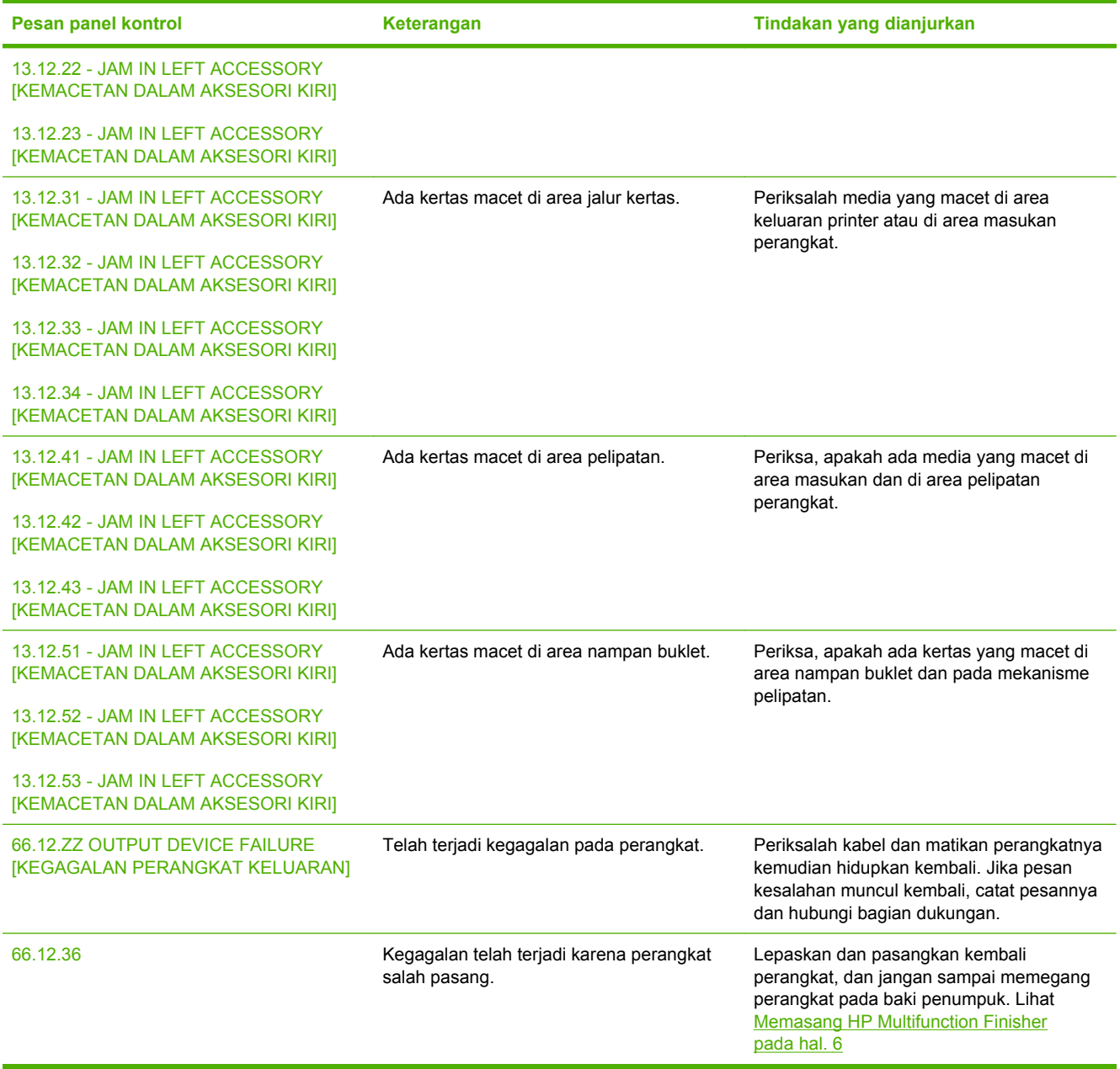

### <span id="page-33-0"></span>**Menghilangkan kemacetan**

Tugas berikut ini menjelaskan apa yang harus dilakukan apabila pesan JAM IN LEFT ACCESSORY [KEMACETAN DALAM AKSESORI KIRI] atau pesan lainnya yang terkait dengan masalah kemacetan, muncul pada panel kontrol.

**CATATAN:** Apabila menghilangkan kemacetan, hati-hati, jangan sampai merobek media. Jika ada potongan media kecil sekalipun yang tertinggal dalam perangkat, ini bisa menyebabkan kemacetan lagi.

**Gambar 3-1** Lokasi kemacetan

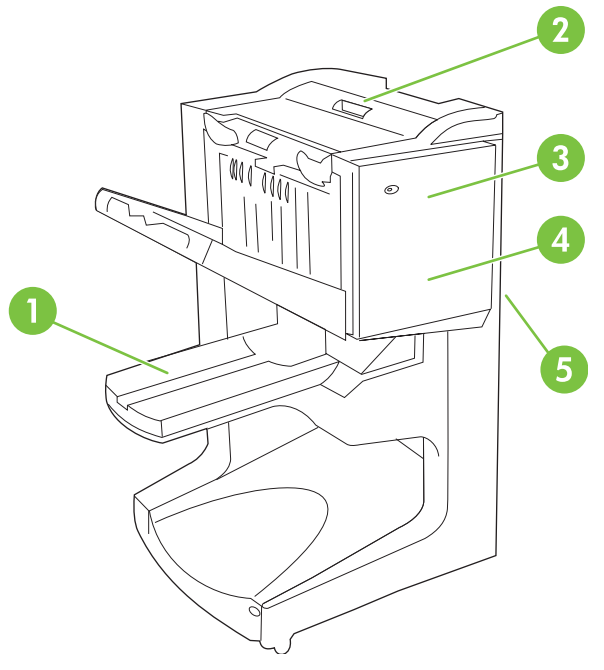

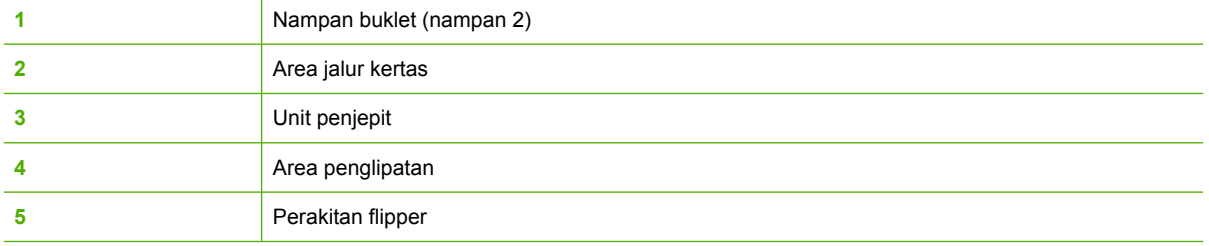

#### **Menghilangkan kemacetan di area jalur kertas multifunction finisher**

**1.** Buka tutup atas.

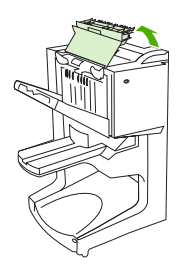

<span id="page-34-0"></span>**2.** Dengan perlahan-lahan dan hati-hati, tarik kertas keluar dari finisher dengan gerakan lurus agar kertas tidak sobek.

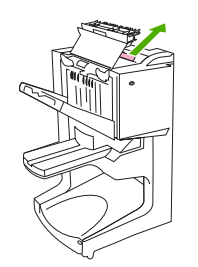

**3.** Tutup penutup finisher.

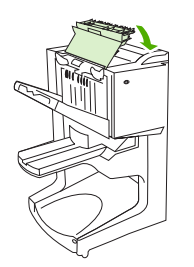

#### **Menghilangkan kemacetan di antara multifunction finisher dan printer/MFP**

**1.** Jauhkan finisher dari printer/MFP.

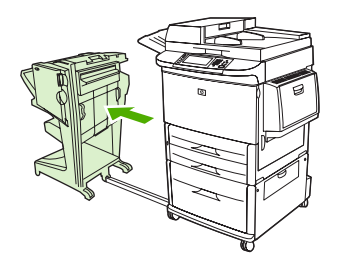

**2.** Dengan hati-hati, keluarkan kertas apa pun dari area keluaran printer/MFP.

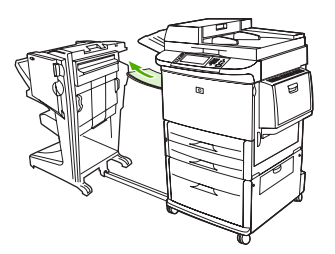

<span id="page-35-0"></span>**3.** Dengan hati-hati, keluarkan kertas apa pun dari area masukan finisher.

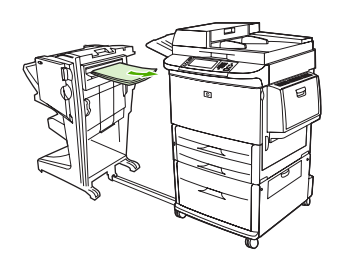

**4.** Dorong kembali multifunction finisher ke dalam tempatnya.

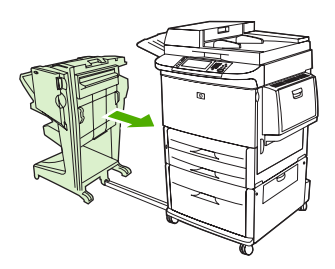

#### **Menghilangkan kemacetan buklet di multifunction finisher**

**1.** Jauhkan finisher dari MFP.

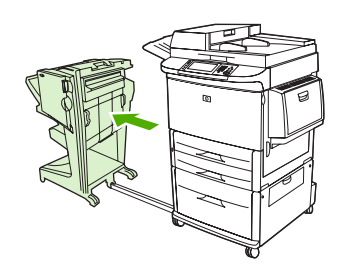

**2.** Jika kertas macet di dalam area masukan finisher tetapi belum memasuki bagian roda pelipatan, keluarkan kertas dengan hati-hati dari area masukan dan langsung ke langkah 7.

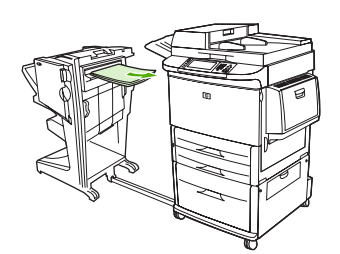

**3.** Buka pintu belakang finisher. Jika kertas macet di dalam finisher tetapi belum memasuki bagian roda pelipatan, keluarkan kertas dan langsung ke langkah 7. Jika kertas sudah memasuki roda pelipatan, lanjutkan ke langkah 4.

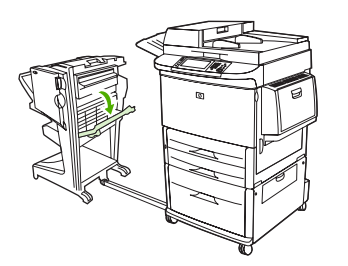

**4.** Buka pintu unit penjepit.

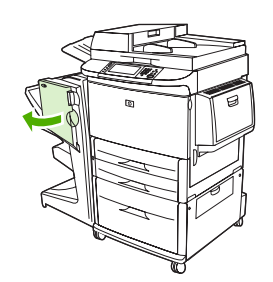

**5.** Putar kenop hijau bagian bawah searah jarum jam untuk memajukan kertas yang macet melalui roda pelipatan dan masuk ke dalam nampan buklet.

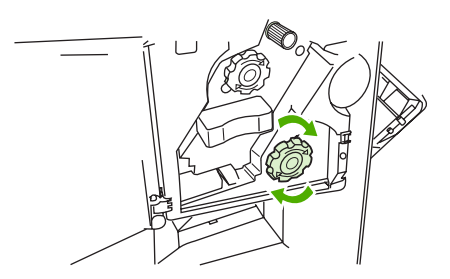

**6.** Tutup pintu unit penjepit.

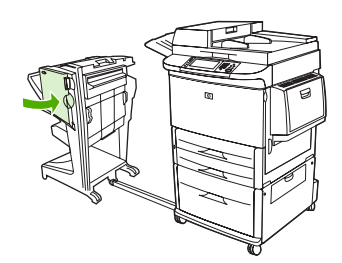

<span id="page-37-0"></span>**7.** Dorong kembali multifunction finisher ke dalam tempatnya.

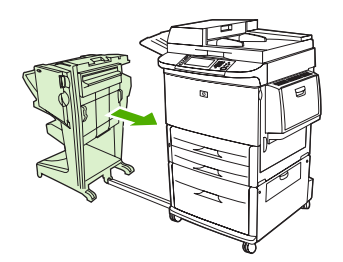

#### **Hilangkan kemacetan kawat jepit dari perangkat**

**1.** Buka pintu unit penjepit.

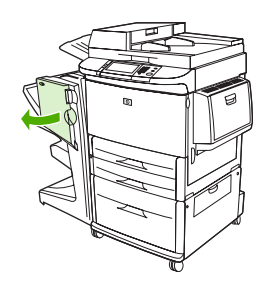

**2.** Sorong unit penjepit ke arah Anda.

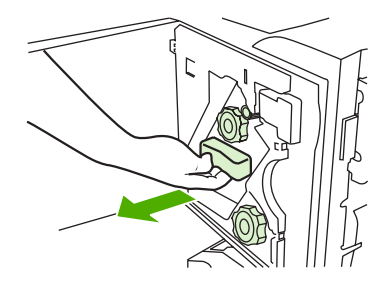

**3.** Putar kenop besar hijau sampai Anda melihat bintik biru (ini menandakan, bahwa penjepit sudah terbuka sepenuhnya).

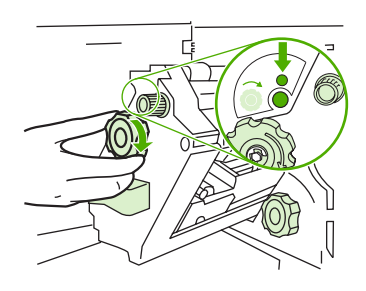

**4.** Putar kenop kecil hijau di bagian atas unit penjepit searah jarum jam sampai kartrid kawat jepit bergerak ke kiri unit penjepit.

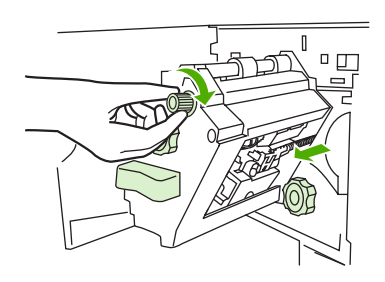

- **PERHATIAN:** Bintik biru harus muncul di jendela unit penjepit sebelum Anda melepaskan kartrid kawat jepit. Jika Anda mencoba melepaskan kartrid kawat jepit sebelum bintik biru muncul di jendela, Anda bisa merusak perangkat.
- **5.** Gantilah kartrid kawat jepit.

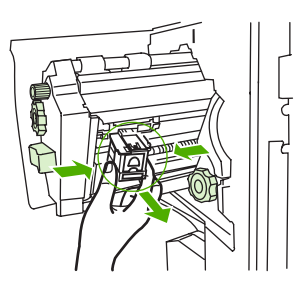

**6.** Tarik ke atas tuas yang berlabel bintik hijau.

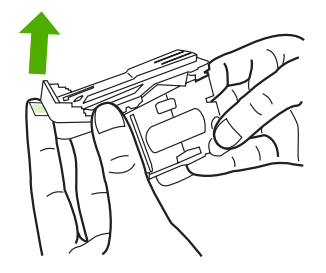

**7.** Keluarkan kawat jepit yang rusak.

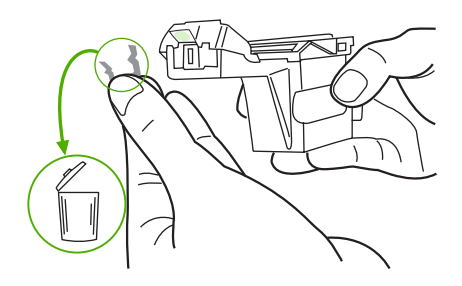

<span id="page-39-0"></span>**8.** Tekan ke bawah tuas yang berlabel bintik hijau.

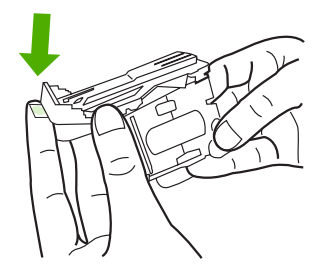

**9.** Pasang kembali kartrid kawat jepit.

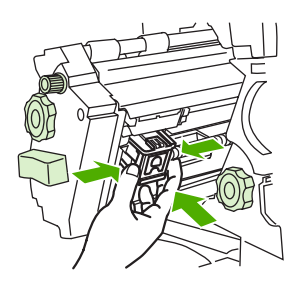

**10.** Sorong unit penjepit ke dalam perangkat.

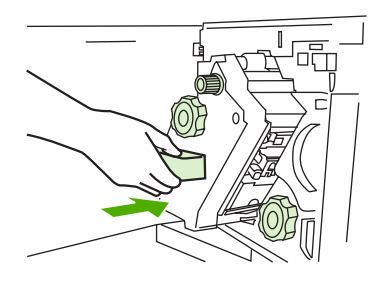

**11.** Tutup pintu unit penjepit.

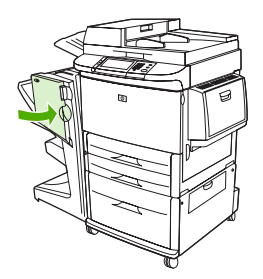

#### **Hilangkan kemacetan di bagian tengah atas head penjepit**

**1.** Ikuti langkah 1 sampai dengan 4 dari prosedur untuk menghilangkan kemacetan kawat jepit.

**2.** Temukan lokasi kawat jepit yang rusak di bagian belakang head penjepit, kemudian keluarkan kawat jepit tersebut.

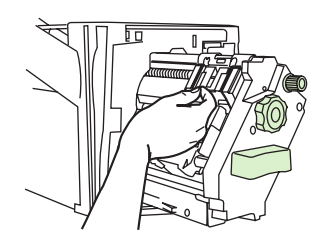

**3.** Ikuti langkah 10 sampai dengan 11 dari prosedur untuk menghilangkan kemacetan kawat jepit.

## <span id="page-42-0"></span>**A Spesifikasi**

- [Spesifikasi fisik](#page-43-0)
- [Spesifikasi lingkungan](#page-44-0)

### <span id="page-43-0"></span>**Spesifikasi fisik**

Siapkan lokasi untuk perangkat yang dapat memenuhi persyaratan fisik dan lingkungan berikut ini, selain persyaratan untuk printer Anda.

**EX CATATAN:** Gambar yang diperlihatkan di sini tidak berdasarkan skala.

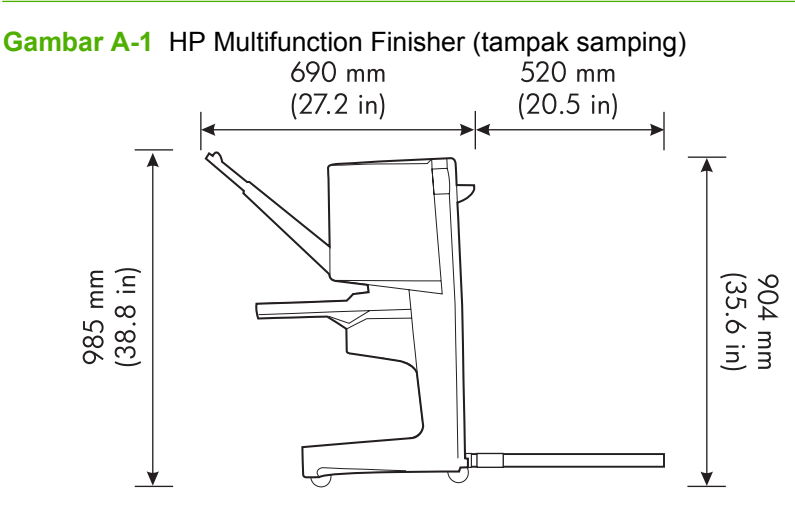

**Gambar A-2** HP Multifunction Finisher (tampak atas)

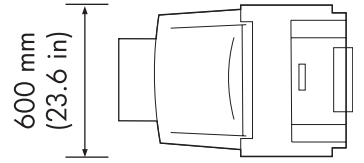

#### **Persyaratan lokasi untuk printer/MFP:**

- Bidang yang rata di lantai
- Ada ruang kosong di sekeliling printer
- Ruangan yang berventilasi baik
- Tidak terkena cahaya matahari langsung atau bahan kimia, termasuk larutan pembersih berbasis amonia
- Catu daya yang memadai (sirkuit 15 A, 110 V, atau 220 V yang terletak dekat printer)
- Lingkungan yang stabil--tidak mengalami perubahan suhu atau kelembaban yang mendadak
- Kelembaban relatif 10% s.d. 80%
- Suhu ruangan 10° C s.d. 32,5° C (50° F s.d. 91° F)

Berat perangkat HP Multifunction Finisher: 44,4 kg (98 lb)

### <span id="page-44-0"></span>**Spesifikasi lingkungan**

### **Pemakaian daya**

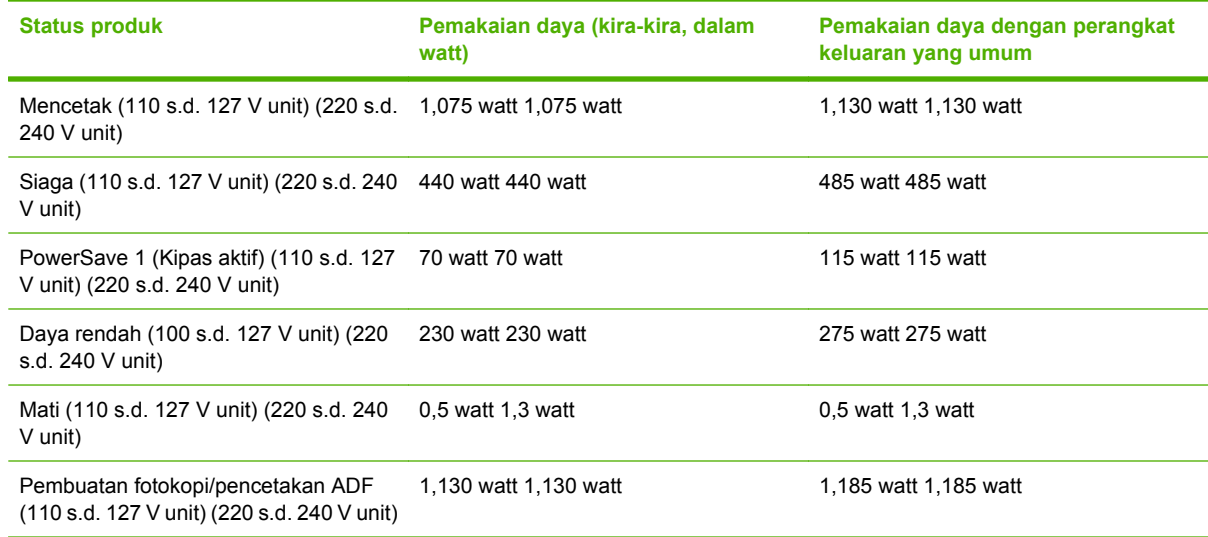

### **Persyaratan daya**

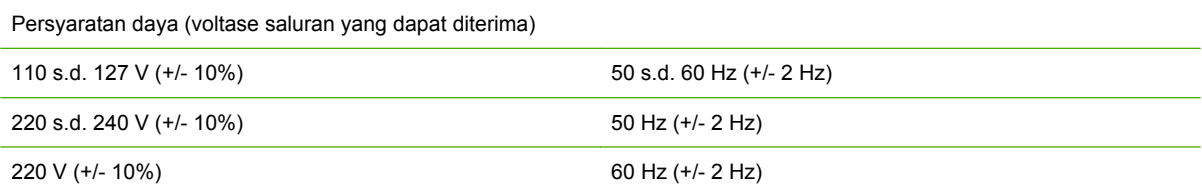

### **Kapasitas sirkuit**

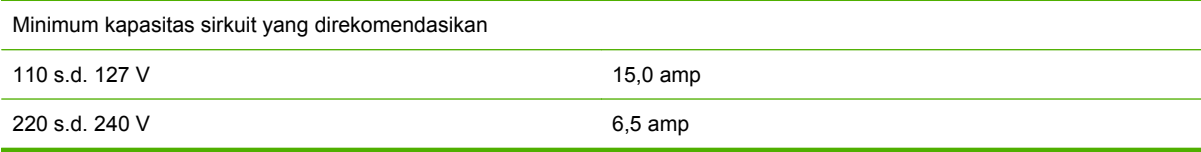

### **Lingkungan pengoperasian**

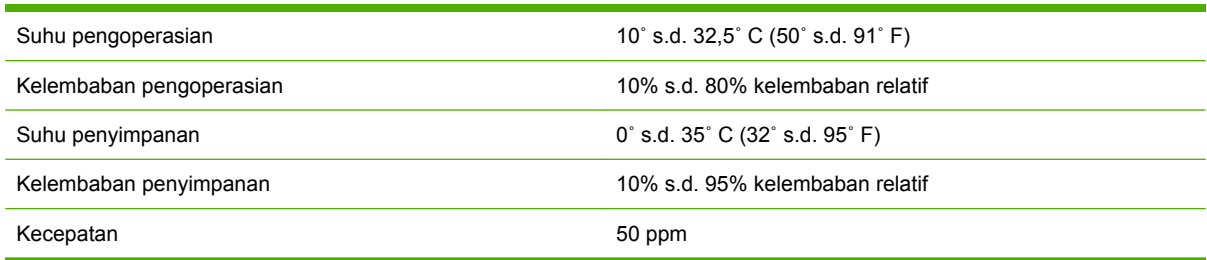

### <span id="page-45-0"></span>**Menjaga lingkungan**

Hewlett-Packard Company bertekad untuk menyediakan berbagai produk berkualitas yang ramah lingkungan.

HP Multifunction Finisher telah dirancang dengan beberapa atribut yang meminimalkan dampak terhadap lingkungan.

#### **Pembuangan Peralatan Limbah oleh Pengguna di Rumah Pribadi di Uni Eropa**

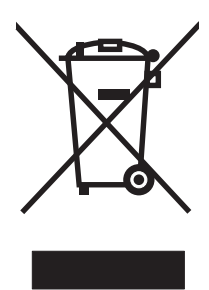

Simbol ini pada produk atau pada kemasannya menunjukkan, bahwa produk ini tidak boleh dibuang dengan limbah rumah-tangga lainnya. Alih-alih, Andalah yang bertanggung jawab untuk membuang peralatan limbah Anda dengan menyerahkannya ke pusat pengumpulan limbah yang ditunjuk untuk mendaur ulang peralatan listrik dan elektronik limbah. Pemisahan pengumpulan dan pendaur-ulangan peralatan limbah Anda pada saat pembuangan akan membantu melestarikan sumber daya alam dan menjamin, bahwa limbah tersebut didaur-ulang dengan cara yang melindungi kesehatan manusia dan lingkungan. Untuk informasi lebih lanjut mengenai tempat di mana Anda dapat membuang peralatan limbah untuk pendaur-ulangan, silakan menghubungi kantor dinas kota di tempat Anda, layanan pembuangan limbah rumah-tangga atau toko tempat Anda membeli produk.

#### **Jenis media yang didukung**

Berikut adalah jenis media yang didukung oleh multifunction finisher pada nampan keluaran yang sesuai:

- Kertas biasa
- Kertas pracetak
- Kop surat (kecuali kop surat dengan huruf timbul dan tinta suhu-rendah)
- Transparansi
- Kertas berlubang
- Label
- **Bond**
- Kertas daur ulang
- Kertas berwarna
- Card stock
- Kertas kasar
- <span id="page-46-0"></span>• Kertas mengkilap
- Amplop
- Kertas lembar-potong
- Kertas yang ditentukan pengguna (lima jenis)

### **Media yang didukung**

**CATATAN:** Transparansi, amplop, berlubang, kertas potongan dan label hanya didukung dalam nampan 1.

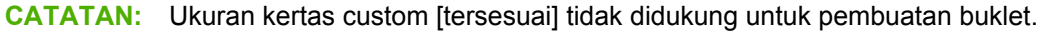

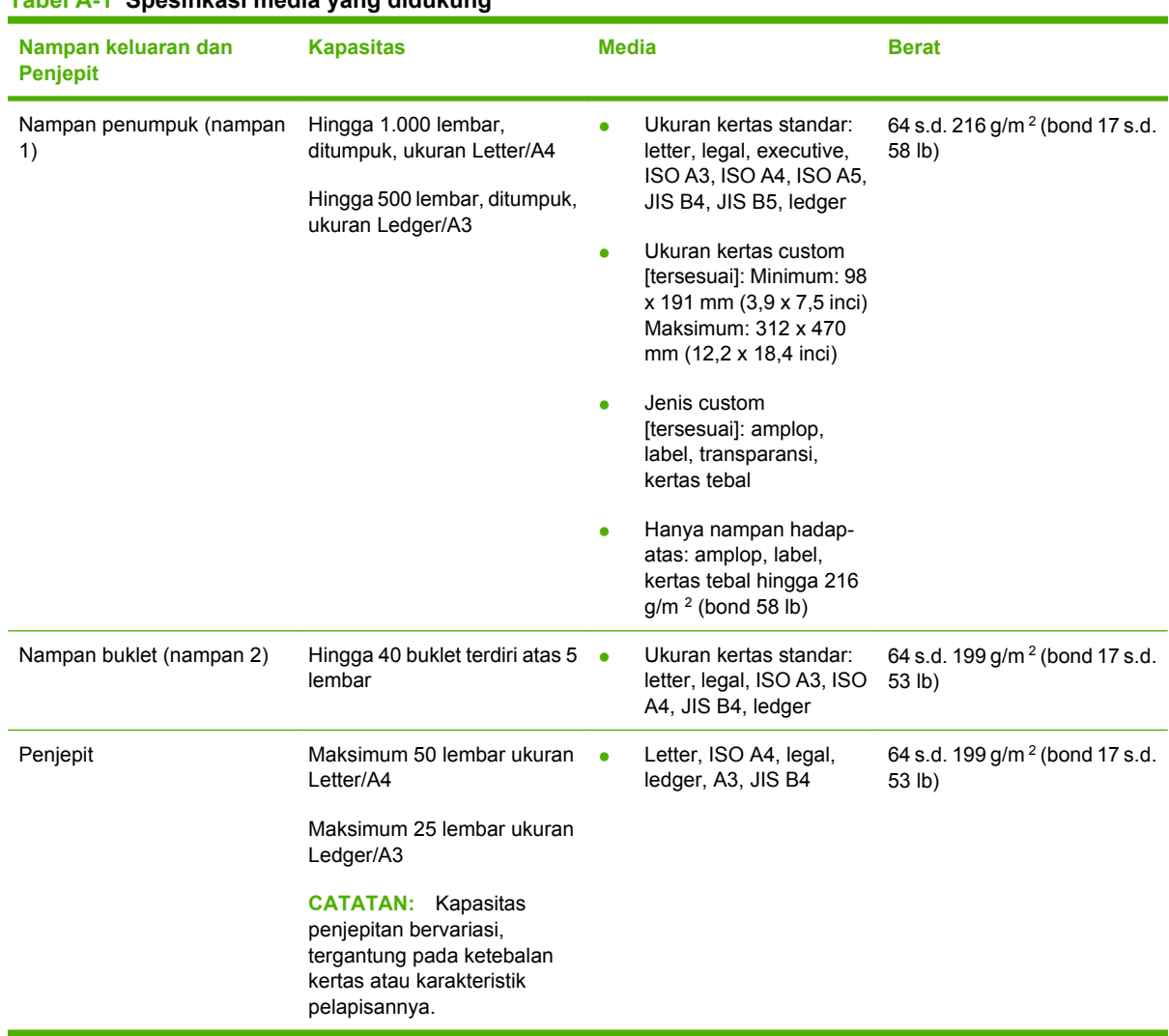

**Tabel A-1 Spesifikasi media yang didukung** 

Untuk informasi lebih lanjut mengenai panduan media, lihatlah buku panduan pengguna yang disertakan dengan printer Anda. Juga lihat *Panduan Spesifikasi Media HP LaserJet Media Specification Guide* di [www.hp.com](http://www.hp.com).

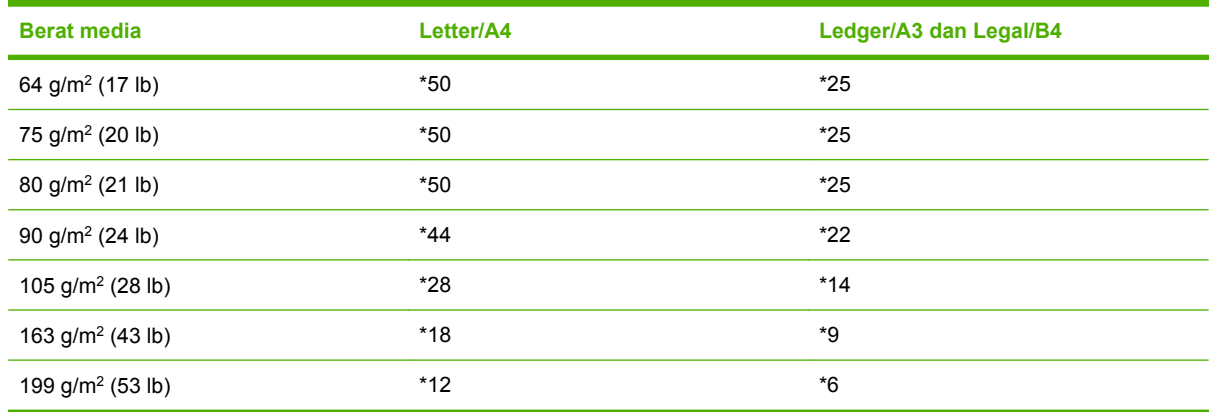

#### <span id="page-47-0"></span>**Tabel A-2 Jumlah lembar yang dapat dijepit, tercantum menurut berat media**

#### \* Menunjukkan jumlah perkiraan

#### **Tabel A-3 Jumlah lembar yang dapat dijepit dan dilipat, tercantum menurut berat media**

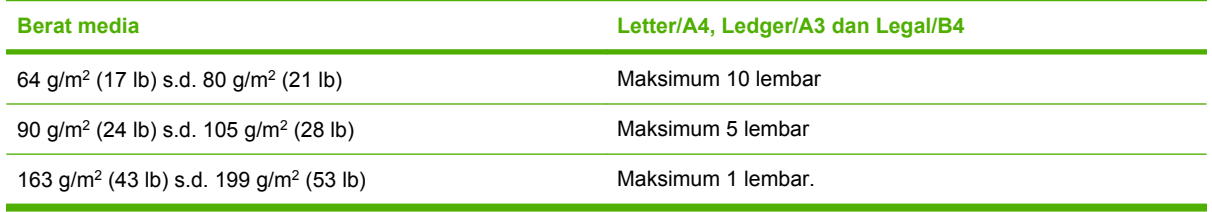

**EY CATATAN:** Apabila membuat buklet dengan menggunakan media yang beratnya 64 g/m<sup>2</sup> (17 lb) s.d. 80 g/m<sup>2</sup> (21 lb), satu lembar sampul hingga seberat 199 g/m<sup>2</sup> (53 lb) dapat dikombinasikan dengan 10 lembar. Kombinasi lain tidak didukung.

## <span id="page-48-0"></span>**B Informasi Pengaturan**

- [Deklarasi tentang kepatuhan](#page-49-0)
- [Peraturan FCC](#page-50-0)
- [Peraturan DOC Kanada](#page-51-0)
- [Pernyataan VCCI \(Jepang\)](#page-51-0)
- [Pernyataan EMI \(Korea\)](#page-51-0)
- [Pernyataan EMI \(Taiwan\)](#page-51-0)

### <span id="page-49-0"></span>**Deklarasi tentang kepatuhan**

#### **Deklarasi tentang Kepatuhan**

sesuai dengan ISO/IEC 17050-1 dan EN 17050-1

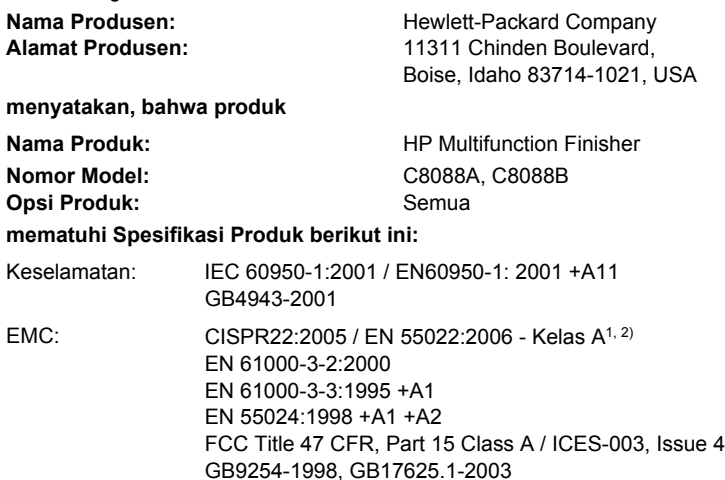

#### **Informasi Tambahan:**

Dengan ini dinyatakan, bahwa produk ini sudah memenuhi persyaratan Petunjuk EMC 2004/108/EC dan Petunjuk Voltase Rendah 2006/95/ EC, serta dilengkapi dengan penandaan CE yang sesuai.

Perangkat ini sesuai dengan Pasal 15 dari Peraturan FCC. Pengoperasiannya harus sesuai dengan dua Kondisi berikut ini: (1) perangkat ini tidak akan menyebabkan gangguan yang merugikan dan (2) perangkat ini harus menerima gangguan apa pun, termasuk gangguan yang dapat menyebabkan pengoperasian yang tidak diinginkan.

1) Produk ini diuji dalam konfigurasi biasa pada Sistem Komputer Pribadi Hewlett-Packard.

2) Produk ini memenuhi persyaratan EN55022 & CNS13438 Kelas A yang mana berlaku ketentuan berikut ini: "Peringatan – Ini adalah produk kelas A. menyebabkan gangguan radio dan pengguna harus melakukan tindakan yang selayaknya untuk mengatasi gangguan tersebut".

Boise, Idaho , USA

#### **25 Januari, 2007**

#### **Hanya untuk topik pengaturan:**

Kontak di Eropa: Kantor Penjualan dan Layanan Hewlett-Packard di tempat Anda atau Hewlett-Packard GmbH, Department HQTRE / Standards Europe, Herrenberger Straße 140, D-71034 Böblingen, Germany, (FAX: +49-7031-14-3143)

Kontak di AS: Product Regulations Manager, Hewlett-Packard Company, PO Box 15, Mail Stop 160, Boise, ID 83707-0015, , (Telepon: 208-396-6000)

### <span id="page-50-0"></span>**Peraturan FCC**

Peralatan ini sudah diuji dan ternyata memenuhi standar batasan untuk perangkat digital Kelas A, sesuai dengan pasal 15 Peraturan FCC. Batasan ini dirancang untuk memberikan perlindungan yang wajar terhadap gangguan yang merugikan pada instalasi pemukiman. Peralatan ini menghasilkan, menggunakan, dan dapat memancarkan energi frekuensi radio. Jika peralatan ini tidak dipasang dan digunakan sesuai dengan petunjuk, dapat menyebabkan gangguan yang merugikan pada komunikasi radio. Walaupun begitu, tidak ada jaminan bahwa gangguan tidak akan terjadi dalam instalasi tertentu. Jika peralatan ini menyebabkan gangguan yang merugikan pada penerimaan radio atau televisi, yang dapat ditentukan dengan cara mematikan/menghidupkan peralatan ini, kami sarankan agar penggunanya mencoba memperbaiki gangguan dengan salah satu atau beberapa cara berikut:

- Ubah arah atau pindahkan antena penerima.
- Tambahkan jarak antara peralatan dan alat penerima.
- Hubungkan peralatan ini ke stopkontak yang berbeda dengan stopkontak alat penerima.
- Berkonsultasilah dengan agen Anda atau teknisi radio/TV yang berpengalaman.
- **EX CATATAN:** Perubahan atau modifikasi apa pun pada printer yang tidak secara tegas disetujui oleh Hewlett-Packard dapat membatalkan wewenang pengguna untuk mengoperasikan peralatan ini .

Kabel antarmuka berpelindung harus digunakan agar memenuhi batasan-batasan Kelas A Pasal 15 peraturan FCC.

### <span id="page-51-0"></span>**Peraturan DOC Kanada**

Complies with Canadian EMC Class A requirements.

« Conforme à la classe A des normes canadiennes de compatibilité électromagnétiques. « CEM ». »

### **Pernyataan VCCI (Jepang)**

この装置は、情報処理装置等電波障害自主規制協議会(VCCI)の基準 に基づくクラスA情報技術装置です。この装置を家庭環境で使用すると電波 妨害を引き起こすことがあります。この場合には使用者が適切な対策を講ず るよう要求されることがあります。

### **Pernyataan EMI (Korea)**

A급 기기 (업무용 정보통신기기)

이 기기는 업무용으로 전자파적합등록을 한 기기이오니 판매자 또는 사용자는 이 점을 주의하시기 바라며, 만약 잘못판매 또는 구입하였을 때에는 가정용으로 교환하시기 바랍니다.

### **Pernyataan EMI (Taiwan)**

警告使用者:

這是甲類的資訊產品,在居住的環境中使用時,可能會造成射頻 干擾,在這種情況下,使用者會被要求採取某些適當的對策。

## <span id="page-52-0"></span>**C Layanan dan dukungan**

### **World Wide Web**

Berbagai solusi terhadap sebagian besar permasalahan dapat ditemukan di [www.hp.com](http://www.hp.com/). Situs Web HP dilengkapi dengan FAQ [frequently asked questions /[pertanyaan UMUM], bantuan pemecahan masalah, informasi mengenai pemeliharaan dan penggunaan serta buku petunjuk untuk berbagai produk berikut ini yang dapat digunakan dengan HP Multifunction Finisher:

- HP LaserJet 9040
- HP LaserJet 9050
- HP LaserJet 9040mfp
- HP LaserJet 9050mfp
- HP Color LaserJet 9500
- Produk HP Color LaserJet 9500mfp Series
- HP LaserJet M9040 MFP
- HP LaserJet M9050 MFP

### **Informasi jaminan**

Lihatlah buklet jaminan yang disertakan dengan printer atau HP Multifunction Finisher untuk mendapatkan informasi tentang jaminan.

### <span id="page-54-0"></span>**Indeks**

#### **A**

aksesori pesan panel kontrol [26](#page-31-0)

#### **B**

buklet fitur [2](#page-7-0) jahit-pelana [15](#page-20-0) kemampuan penjepitan menurut berat media [42](#page-47-0) media yang didukung [11](#page-16-0), [41](#page-46-0) memilih sampul [15](#page-20-0) mencetak [11](#page-16-0) opsi tata-letak untuk kedua muka halaman kertas [13](#page-18-0) pesan kesalahan [26](#page-31-0)

#### **D**

daya kapasitas sirkuit [39](#page-44-0) pemecahan masalah [24](#page-29-0) persyaratan [39](#page-44-0) driver digunakan untuk memilih fungsi penjepitan [8](#page-13-0) menggunakan untuk memilih penjepit [16](#page-21-0) dukungan pelanggan jaminan [47](#page-52-0)

#### **F**

fitur penanganan kertas [2](#page-7-0)

#### **H**

halaman per menit (ppm) [2](#page-7-0)

#### **I**

informasi pengaturan [43](#page-48-0)

#### **J**

jahit-pelana fitur [2](#page-7-0)

#### **K**

kapasitas sirkuit [39](#page-44-0) kartrid, penjepit pemecahan masalah [25](#page-30-0) pesan kesalahan [26](#page-31-0) kawat jepit bengkok dalam head penjepit [24](#page-29-0) kertas kemampuan penjepitan menurut berat [42](#page-47-0) kertas A3 kemampuan penjepitan menurut berat [42](#page-47-0) kemampuan penjepitan menurut berat, buklet [42](#page-47-0) kertas lembar-potong [20](#page-25-0) kompatibilitas dengan perangkat lainnya [5](#page-10-0)

#### **L**

label berperekat [20](#page-25-0) lampu berkedip menafsirkan [4](#page-9-0) pemecahan masalah [24](#page-29-0) lampu kuning sawo menafsirkan [4](#page-9-0) pemecahan masalah [24](#page-29-0) lampu merah LED layanan menyala [4](#page-9-0) layanan dan dukungan [47](#page-52-0) lokasi buklet dan nampan penumpuk [20](#page-25-0) memilih untuk keluaran [20](#page-25-0) penempatan kawat jepit [8](#page-13-0) posisi jahit-pelana [9](#page-14-0)

#### **M**

macet pemecahan masalah [25](#page-30-0) macet, kertas multifunction finisher [28](#page-33-0), [29,](#page-34-0) [30](#page-35-0) manfaat produk [2](#page-7-0) masalah, menyelesaikan umum [24](#page-29-0) media kemampuan penjepitan menurut berat [42](#page-47-0) kemampuan penjepitan menurut berat, buklet [42](#page-47-0) Panduan Spesifikasi Media HP LaserJet [41](#page-46-0) pesan kesalahan [26](#page-31-0) media cetak Panduan Spesifikasi Media HP LaserJet [41](#page-46-0) media tebal jenis yang didukung [40](#page-45-0) mengenali komponen [3](#page-8-0) menghilangkan kemacetan head penjepit [34](#page-39-0) mengkonfigurasi driver printer [10](#page-15-0) menjahit. *Lihat* jahit-pelana menjepit melakukan [17](#page-22-0) pemecahan masalah [24](#page-29-0), [25](#page-30-0) menumpuk tanpa pemisahan [8](#page-13-0) modus offset membatasi akses [8](#page-13-0)

#### **N**

nampan deskripsi [20](#page-25-0) lokasi [20](#page-25-0) media yang didukung [41](#page-46-0)

memilih [20](#page-25-0) pemecahan masalah [25](#page-30-0) pesan kesalahan [26](#page-31-0) nampan buklet deskripsi [20](#page-25-0) media yang didukung [41](#page-46-0) memilih [20](#page-25-0) pemecahan masalah [25](#page-30-0)

#### **O**

opsi penjepit [8,](#page-13-0) [16](#page-21-0) Opsi Kawat Jepit Sudut [8](#page-13-0)

#### **P**

panel kontrol opsi kawat jepit [16](#page-21-0) pengaturan standar [8](#page-13-0) pesan pemecahan masalah [26](#page-31-0) pekerjaan menumpuk dengan atau tanpa pemisahan [8](#page-13-0) modus offset [8](#page-13-0) pemakaian daya [39](#page-44-0) pemakaian energi [39](#page-44-0) pemecahan masalah masalah umum [24](#page-29-0) pengaturan driver printer default, mengubah [14](#page-19-0) penjepit media yang didukung [41](#page-46-0) perangkat tidak dikenali [24](#page-29-0) Peraturan DOC Kanada [46](#page-51-0) Peraturan FCC [45](#page-50-0) Pernyataan EMI Korea [46](#page-51-0) Pernyataan EMI Taiwan [46](#page-51-0) Pernyataan VCCI Jepang [46](#page-51-0) pesan kesalahan [26](#page-31-0)

#### **S**

sering media macet [25](#page-30-0) penjepit macet [25](#page-30-0) spesifikasi media [40](#page-45-0), [41](#page-46-0) spesifikasi berat HP Multifunction Finisher [38](#page-43-0) spesifikasi kelembaban [38,](#page-43-0) [39](#page-44-0) spesifikasi lingkungan [38](#page-43-0), [39](#page-44-0)

spesifikasi listrik persyaratan daya [39](#page-44-0) spesifikasi penyimpanan [39](#page-44-0) spesifikasi ukuran HP Multifunction Finisher [38](#page-43-0) stok kartu menjepit [16](#page-21-0) ukuran yang didukung [41](#page-46-0)

#### **U**

ukuran media custom [tersesuai] yang didukung [41](#page-46-0)

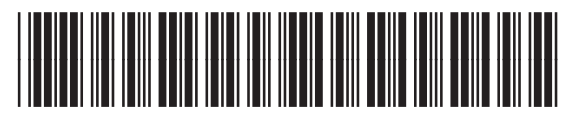

C8088-90909